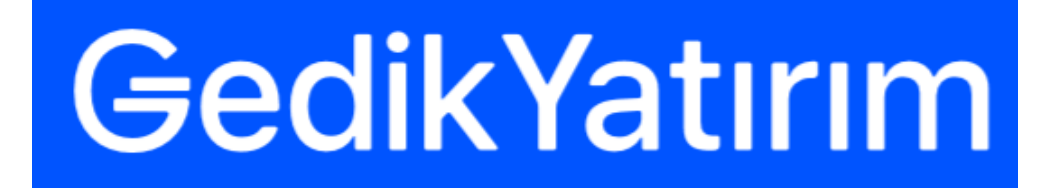

# **GEDİK TRADER**

Kullanıcı Kılavuzu

23.01.2020 İŞ GELİŞTİRME VE PROJE YÖNETİMİ

## <span id="page-1-0"></span>İçindekiler

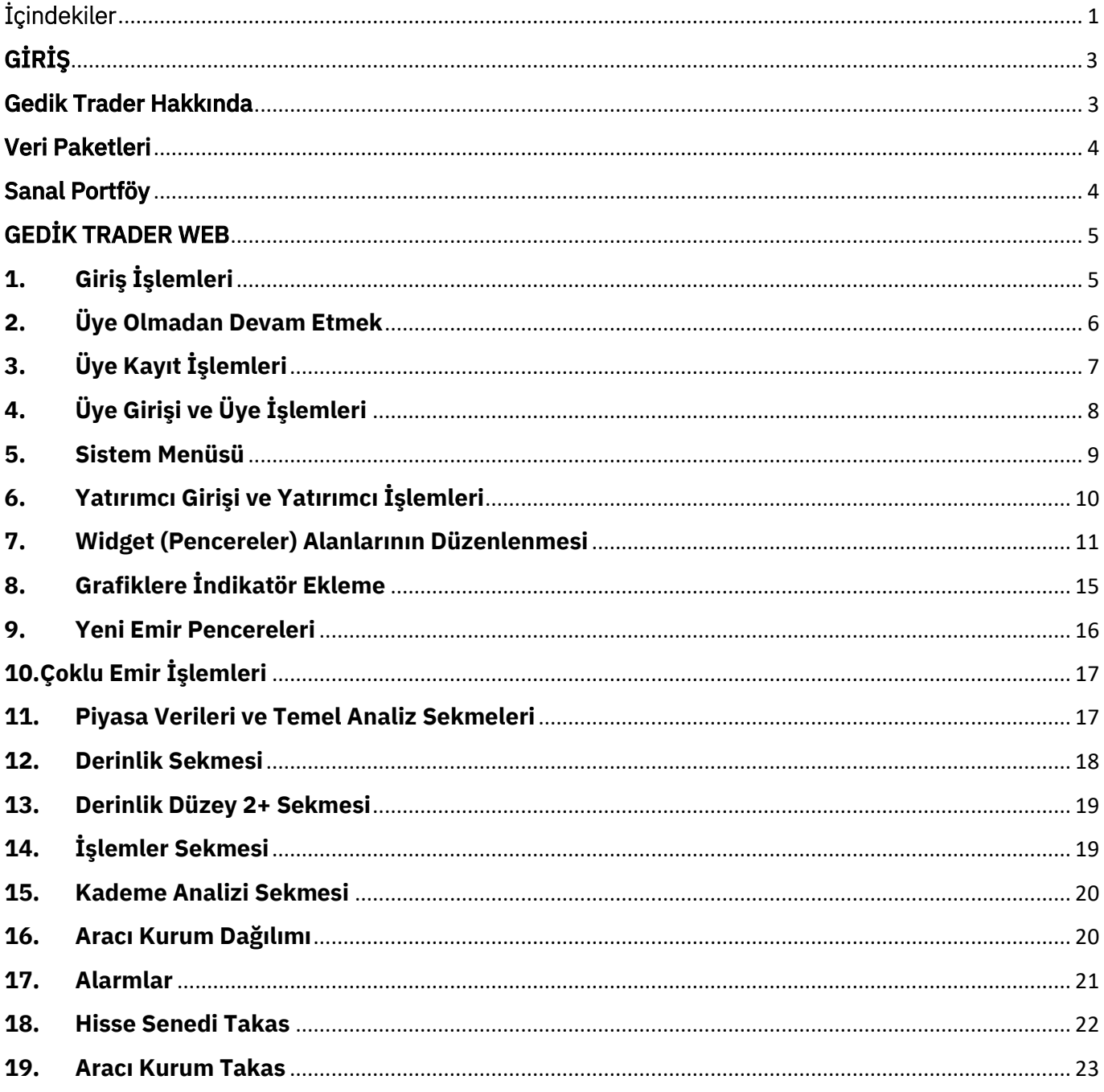

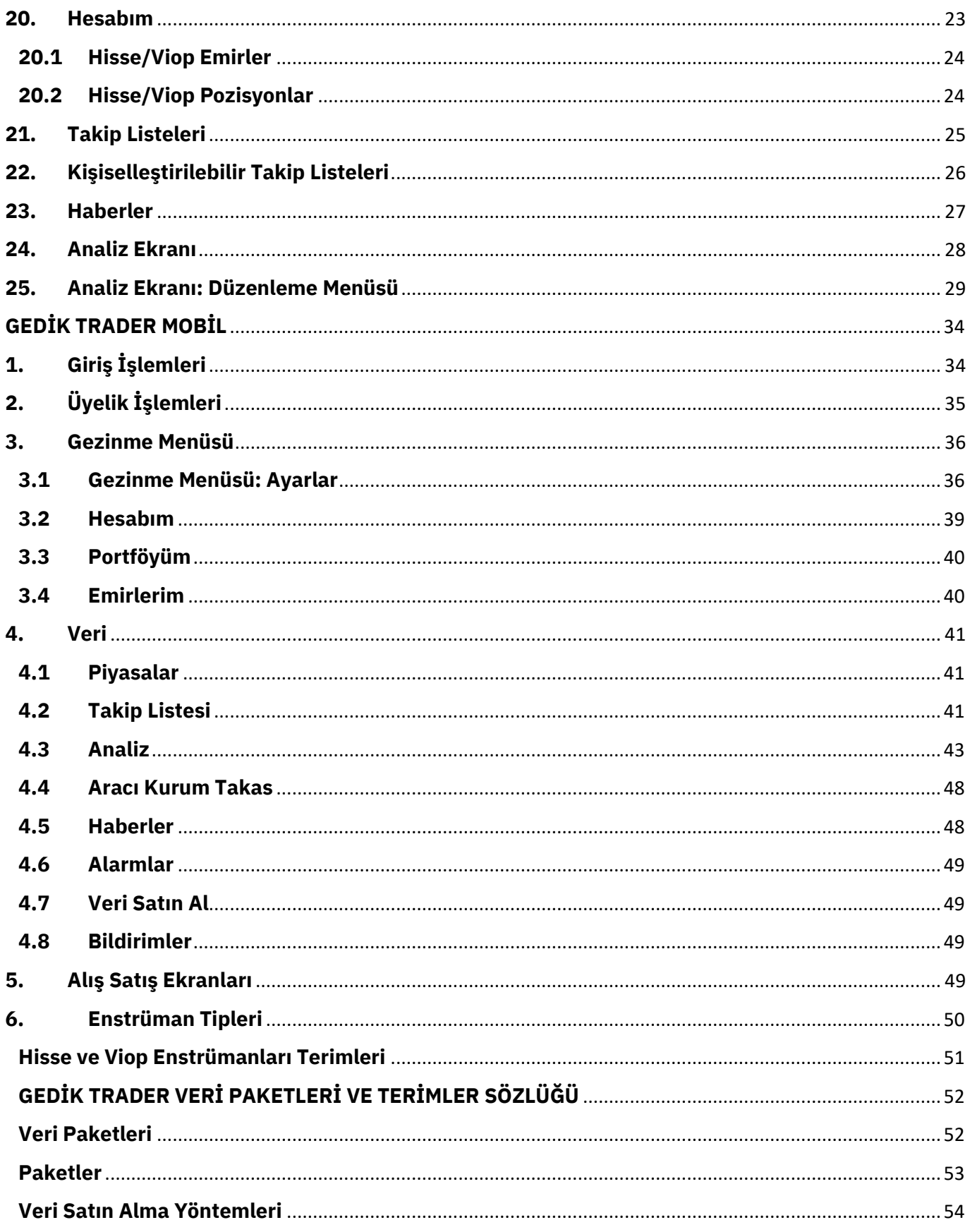

## <span id="page-3-1"></span><span id="page-3-0"></span>GİRİŞ Gedik Trader Hakkında

Gedik Yatırım tarafından geliştirilen Gedik Trader, yatırımcıların internet bağlantısı olan her yerden, piyasaları izlemesini, hesaplarına ait tüm bilgilere ulaşmasını ve ulusal piyasalarda hızla ve güvenle işlem yapmasını sağlayan elektronik bir işlem platformudur.

iOS (iPhone), Android ve Web platformlarında çalışan Gedik Trader, yatırımcıların güven içinde işlem yapmasını sağlar.

Gedik Trader'ın menüleri basit ve kullanışlı tasarlandığından, işlemler hızlı ve kolay gerçekleştirilir. Takip listeleri oluşturulabilir ve kişiselleştirilebilen grafikler üzerinden teknik analiz yapılabilir.

1991'den bu yana Türkiye sermaye piyasalarında yer alan Gedik Yatırım, yatırım hesabı sahibi olmadan da tüm yatırımcıların doğru bilgiye ulaşabilmesi için Gedik Trader'ı herkesin kullanımına sunmuştur. Tüm yatırımcılar Gedik Trader üzerinden 15 dakika gecikmeli olarak piyasaları izleyebilir ve teknik analiz yapabilirler.

Gedik Trader'a üye olan kullanıcılar ise kendi oluşturdukları takip listelerinden piyasayı izleyebilir, haberleri takip edebilir ve veri yayını satın alarak piyasaları anlık olarak da takip edebilirler. Yatırımcılar Kullanıcı Adı ve Şifreleri ile giriş yaptıklarında, Gedik Trader üyelerinin olanaklarına ilave olarak hesaplarına ait tüm bilgileri görebilir, eş zamanlı olarak piyasalara emir iletebilir, vermiş olduğu emirleri düzeltebilir ve iptal edebilir.

Gedik Trader ile aşağıdaki işlemleri kolayca yapılabilirsiniz:

- Yatırımcı veya üye girişi yapmanız durumunda, Gedik Trader üzerinde kendi seçtiğiniz menkul kıymetler ile Takip Listesi oluşturabilir, bu takip listesi üzerinden menkul kıymetlerin detaylı piyasa, teknik analiz verilerine ve haberlere kolayca ulaşabilirsiniz.
- Piyasalar bölümünden, BIST, VİOP, Döviz, Altın ve Petrol verilerini grafikler ile izleyebilirsiniz.
- Haberler bölümünden, KAP üzerinden sağlanan haberleri takip edilebilirsiniz.
- Gedik Trader Web ile grafikler üzerinden şekillendirebileceğiniz indikatörlerle teknik analiz yapabilir ve yatırımcımız iseniz grafik üzerinden alım/satım emri verebilirsiniz.
- Yatırımcı veya üye girişi yapmanız durumunda, veri yayın paketlerini satın alarak piyasaları gerçek zamanlı olarak takip edebilirsiniz.

## <span id="page-4-0"></span>Veri Paketleri

#### **Pay (Hisse Senedi) Piyasası Veri Paketleri**

**1. BIST Düzey 1:** Borsa İstanbul'da işlem gören paylara ilişkin Pay Kodu, Son İşlem Fiyatı, Alış/Satış Fiyatı ve % Değişim bilgilerini içerir.

**2. BIST Düzey 1+:** Düzey 1 verilerine ilave olarak Borsa İstanbul'da işlem gören paylara ilişkin Anlık İşlem Hacmi ve 1 Kademe Derinlik bilgilerini kapsar.

**3. BIST Düzey 2:** Düzey 1+ verilerine ilave olarak Borsa İstanbul'da işlem gören paylara ilişkin olarak en iyi 10 fiyat seviyesinde (10 Kademe Derinlik) bekleyen alış ve satış emirlerinin fiyat ve miktar bilgilerini kapsar.

4. BIST Düzey 2+ \*: Düzey 2 verilerine ilave olarak Borsa İstanbul Pay Piyasası'nda işlem gören sermaye piyasası araçlarına ilişkin olarak alışta ve satışta bekleyen en iyi 10'ar emrin bilgilerini ve 25 kademe derinlik verisini kapsar.

**5. AKD\*:** Aracı Kurum Gün Sonu Analizi (Aracı Kurum İşlemlerinin Analizi)

**6. AKDE\*:** Anlık Karşı Taraf Analizi (Gerçek Zamanlı Aracı Kurum Dağılımı)

\*Sadece Aylık olarak satın alınabilir. Haftalık BIST Düzey 2+, AKD veya AKDE veri yayını bulunmamaktadır.

#### **VİOP Veri Paketleri**

1. VIOP Düzey 1: Borsa İstanbul'da işlem gören Vadeli İşlem ve Opsiyon Sözleşmeler- ine ilişkin Sözleşme Kodu, Son İşlem Fiyatı, Alış/Satış Fiyatı ve %Değişim bilgilerini içerir.

2. VIOP Düzey 1+: Düzey 1 verilerine ilave olarak Borsa İstanbul'da işlem gören Vadeli İşlem ve Opsiyon Sözleşmelerine ilişkin olarak en iyi fiyat seviyesinde bekleyen alış ve satış emirlerinin miktar bilgisi (Tek Kademe Derinlik) ve gerçekleşen işlemlere ait hacim bilgilerini kapsar.

 3. VIOP Düzey 2: Düzey 1+ verilerine ilave olarak Borsa İstanbul'da işlem gören Vadeli İşlem ve Opsiyon Sözleşmelerine ilişkin olarak en iyi 10 fiyat seviyesinde bekleyen alış ve satış emirlerinin fiyat ve miktar bilgileri (10 Kademe Derinlik) bilgilerini kapsar.

## <span id="page-4-1"></span>Sanal Portföy

Gedik Trader'ın sunduğu avantajları detaylıca inceleyebilmeniz için, üye girişi yaptığınız takdirde, hesabınıza 10.000,00 TL (On Bin Türk Lirası) sanal bakiye tanımlanmaktadır.

Sanal bakiyeniz ile web ve mobil platformlarımızda alım ve satım işlemlerini deneyebilir, Gedik Trader'ın özelliklerini daha aktif kullanabilir ve yatırım işlemlerini pratik yaparak öğrenebilirsiniz.

## <span id="page-5-0"></span>GEDİK TRADER WEB

## <span id="page-5-1"></span>**1. Giriş İşlemleri**

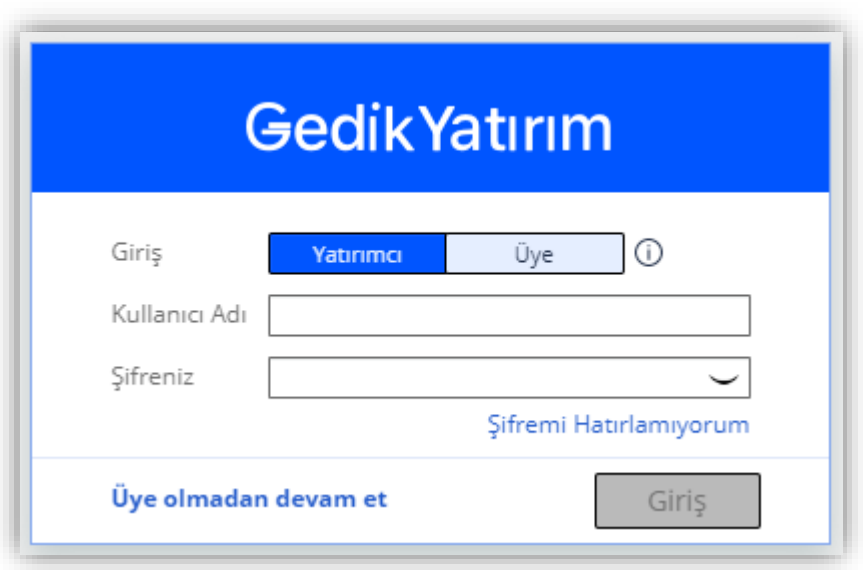

Giriş ekranında yatırımcı veya üye girişi seçeneklerinden birini seçerek devam edebilirsiniz. Ayrıca üye olmadan da uygulamada ön izleme yapabilirsiniz.

- **Üye olmadan devam et:** Bu seçenekle kullanıcı gibi ön izleme yapabilir, verileri 15 dakika gecikmeli görüntüleyebilirsiniz. Alım-satım işlemleri yapamaz, anlık veri satın alamaz ve verileri anlık görüntüleyemezsiniz. Ayrıca Haberleri de göremezsiniz.
- **Üye:** Gedik Yatırım yatırımcısı değil fakat üyesi iseniz, Üye girişini kullanarak hesabınıza erişebilirsiniz. Üye girişinde e-posta adresi istenmektedir. Eğer hesabınıza erişmekte sorun yaşıyorsanız, bu sorun genelde üyelerin yatırımcı hesabından giriş yapmaya çalışmasından, ya da yatırımcı olan kullanıcıların üye girişinden hesaplarına ulaşmaya çalışmasından kaynaklanmaktadır. Veri paketi satın almadığınız durumda verileri 15 dakika gecikmeli olarak izleyebilirsiniz. Veri yayını satın almanız durumunda ise, anlık olarak satın aldığınız pakete uygun piyasa verilerine ulaşabilirsiniz. Haberlere ulaşabilir ve alarm özelliğini kullanabilir, takip listelerini dilediğiniz şekilde düzenleyebilirsiniz.
- **Yatırımcı:** Gedik Yatırım'da yatırımcı hesabınız varsa Kullanıcı Adınızı ve Şifrenizi kullanarak Gedik Trader'ın tüm özelliklerini herhangi bir kısıtlama olmadan kullanabilirsiniz.

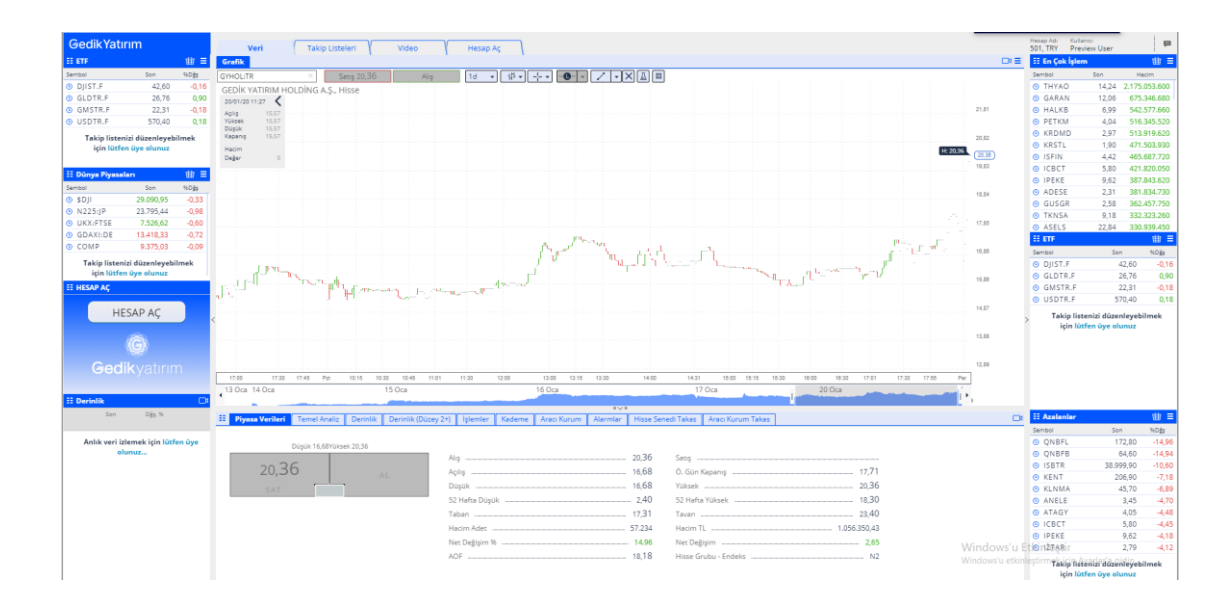

## <span id="page-6-0"></span>**2. Üye Olmadan Devam Etmek**

Bu ekrandaki sekmeleri kullanarak piyasa verilerini 15 dakika gecikmeli olarak takip edebilirsiniz. Video sekmesine geçiş yapılarak hazırladığımız kısa eğitim videolarını izleyebilirsiniz.

Ayrıca ekranın sol ve sağ kısımlarındaki 'widget'lar ile önceden hazırlanmış **Takip Listesi, Dünya Piyasaları, En Çok İşlem Görenler, Artanlar** ve **Azalanlar** listelerini 15 dakika gecikmeli olarak takip edilebilirsiniz.

Üye olmadan giriş yapıldığında İşlemler ve Derinlik sekmeleri aktif olmamaktadır. Derinlik sekmesinin aktif olması için üye olup Düzey 2+ paketini satın almanız gerekmektedir.

## <span id="page-7-0"></span>**3. Üye Kayıt İşlemleri**

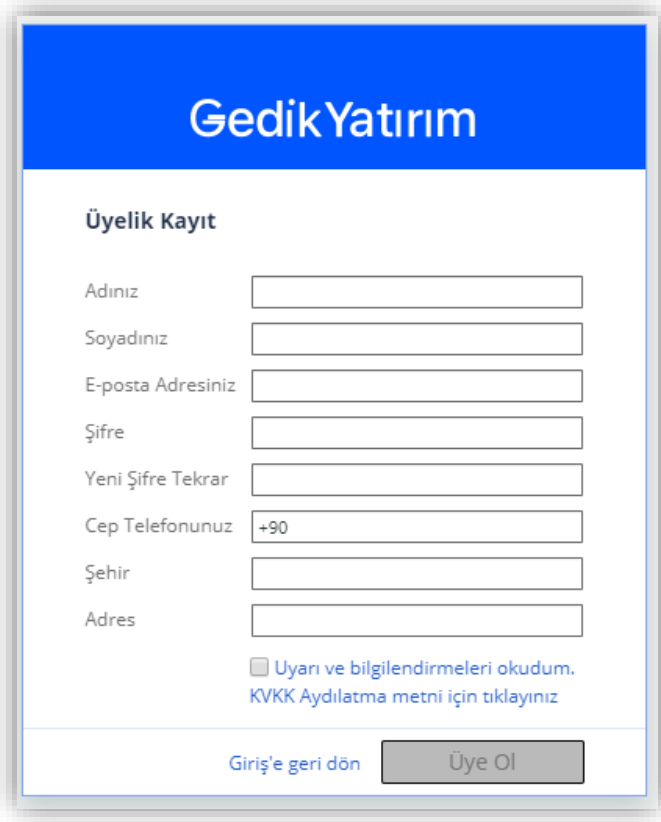

Üye olmak için öncelikle üyelik formunu doldurmalısınız.

Kayıt olurken yazdığınız cep telefonu numarasına Gedik Yatırım tarafından Onay Kodu gönderilecektir. Onay sonrasında belirlemiş olduğunuz e-posta ve şifre ile üye olarak Gedik Trader üye sayfasına giriş yapabilirsiniz.

Gedik Yatırım avantajlarından yatırımcı olarak faydalanabilmeniz için müşteri temsilcilerimiz size ulaşarak, Gedik Yatırım'da yatırımcı hesabı sahibi olmanın avantajları hakkında bilgi verecektir.

Uygulamayı yatırımcı olarak kullanmaya devam etmeyi talep etmeniz durumunda, yapılması gereken işlemler ve Sözleşmeler hakkında detaylı bilgiyi müşteri temsilcilerimiz verecektir.

Yatırımcı hesabı açma işlemleriniz tamamlanana kadar uygulamayı üye statüsünde kullanmaya devam edebilirsiniz.

## <span id="page-8-0"></span>**4. Üye Girişi ve Üye İşlemleri**

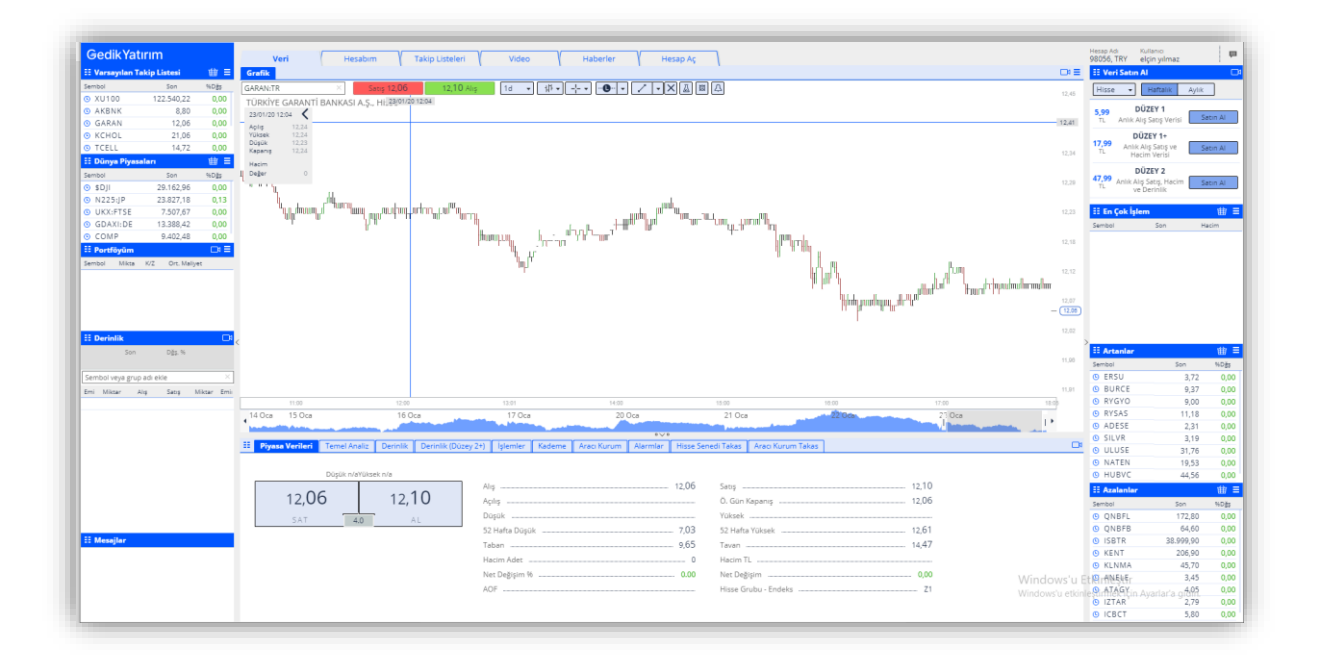

Üye bilgileri ile giriş yaptığınızda, Haberler sekmesine ve Haberler 'widget'ına erişebilirsiniz. Haberleri kategori ve tarihine göre filtreleyerek listeleyebilirsiniz.

Üye olarak giriş yaptıktan sonra, veri paketi satın alana kadar, bu ekrandaki bilgileri 15 dakika gecikmeli olarak görüntüleyebilirsiniz.

Veri paketi satın almak için aşağıdaki adımlar izleyebilirsiniz:

Sağ üstteki Veri Satın Al kutucuğunun yanındaki simgeye tıklayınız.

Eğer bu bağlantıyı göremiyorsanız, herhangi bir 'widget'ın köşesindeki menü ikonuna basarak Veri Satın Al sütununu ön yüze ekleyebilirsiniz.

Kutucukta listelenen paketlerden dilediğiniz kombinasyonu (Hisse/VİOP - Haftalık/Aylık) seçiniz.

Satın Al butonuna tıkladıktan sonra çıkan ekrandaki onay süreci sonrasında ödeme işlemine geçebilirsiniz.

Seçtiğiniz paketlerin toplam tutarını görüntüleyebileceğiniz ekranda, cep telefonunuzu girerek ödeme işlemine devam edebilirsiniz. Gedik Trader Web uygulamasında sadece mobil ödeme (PayGuru) ile satın alma işlemi yapabilirsiniz.

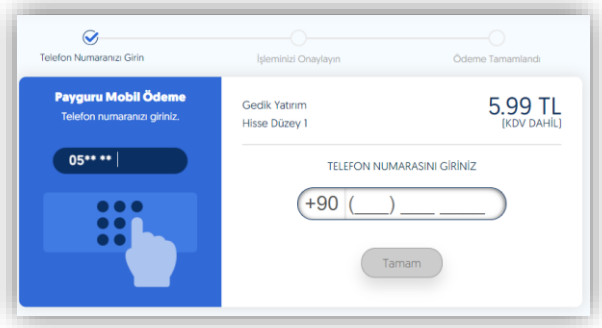

Ödeme sonrasında veri paketlerinizi, Gedik Trader Web dışında Gedik Trader Android ve iOS uygulamalarımızda da ek bir ücret ödemeden kullanabilirsiniz.

Veri yayın ücreti ise, cep telefonu faturanıza yansıtılmaktadır.

### <span id="page-9-0"></span>**5. Sistem Menüsü**

Sistem Menüsü ayarların yer aldığı bölümdür. Bu menüye ekranın en sağ üst köşesinden ulaşabilirsiniz.

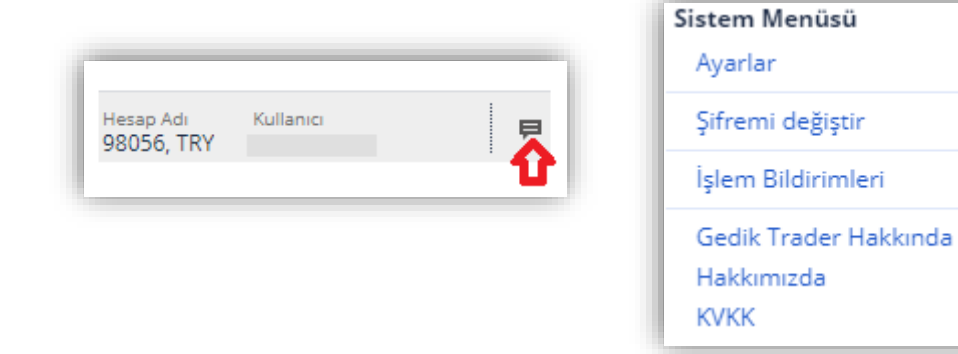

Üye girişi yaptığınızda, Ayarlar bağlantısına tıklayarak dil seçeneklerini, adres ve şehir bilgilerini ve satır sayısını görüntüleyebilir ve değiştirebilirsiniz. Satır sayısı İşlemler bölümünde yer alan son işlem sayısını göstermektedir. İşlem bildirim tercihinizi görüntüleyebilir ve değiştirebilirsiniz.

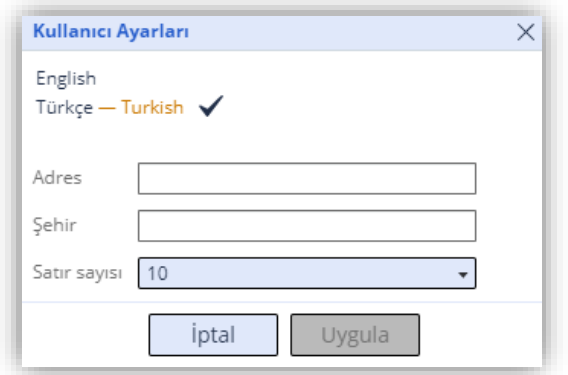

## <span id="page-10-0"></span>**6. Yatırımcı Girişi ve Yatırımcı İşlemleri**

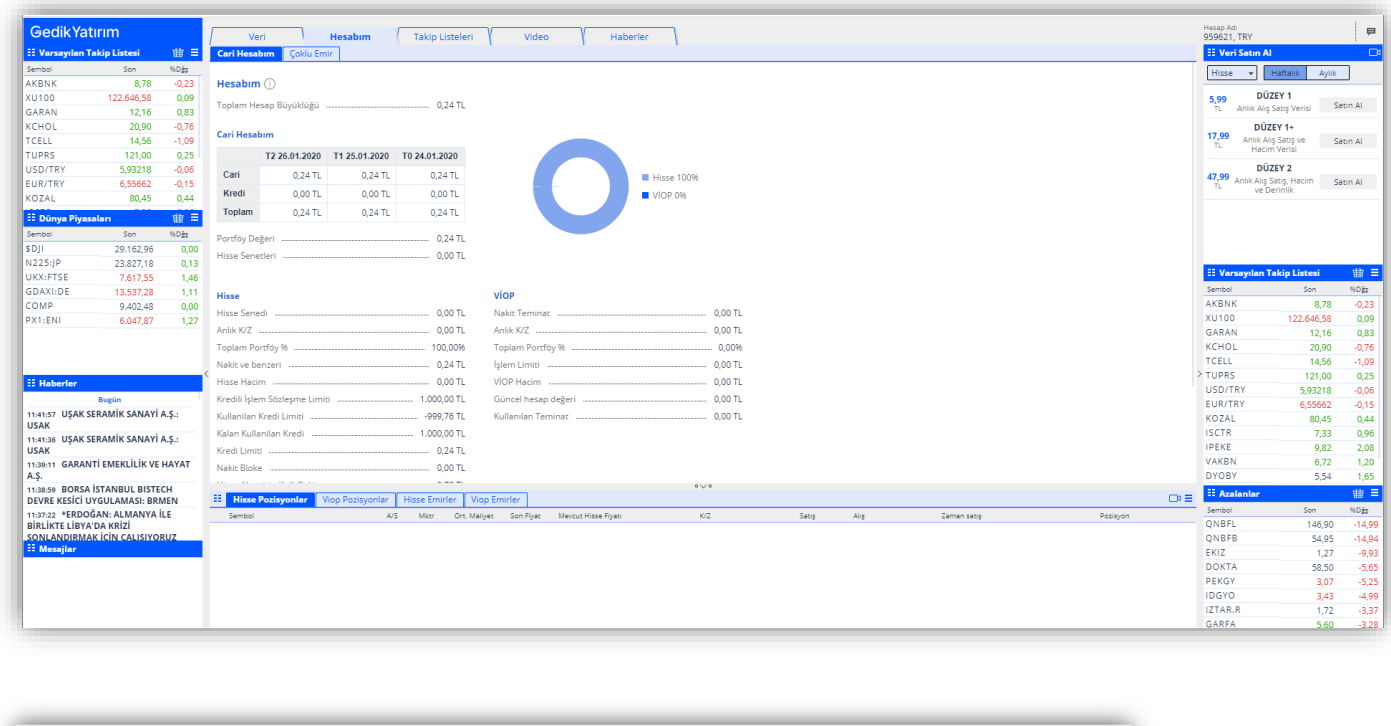

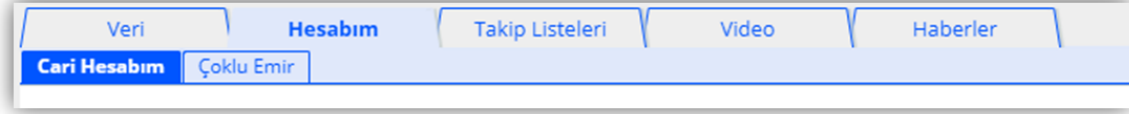

Yatırımcı girişi yaptığınızda, yukarıdaki özelliklere ek olarak Hesabım sekmesi altında, Cari Hesabım, Çoklu Emir seçeneklerine erişebilirsiniz.

Ayrıca kendinize özel takip listesi düzenleyebilir, bu takip listesi üzerinden alım satım işlemleri yapabilir, sağ ve sol taraftaki 'widget'ların tüm özelliklerine, En Çok İşlem Gören, Artanlar, Azalanlar gibi listelere ulaşabilirsiniz.

Bunlara ek olarak, Hisse/VİOP Pozisyonları ve Emirlerinizi aynı ekran üzerinden takip edebilirsiniz.

Yatırımcı veya üye girişi yaptığınızda, sahip olduğunuz veri yayınlarına göre Derinlik, İşlemler, Aracı Kurum Dağılımı, Kademe Analiz ve hem Hisse hem de Aracı Kurum Takas Analizlerine ulaşabilirsiniz.

## <span id="page-11-0"></span>**7. Widget (Pencereler) Alanlarının Düzenlenmesi**

Widget'lar dilediğiniz şekilde konumlandırabileceğiniz ve kişiselleştirebileceğiniz küçük pencereler olup enstrüman ve endekslerin takibini kolaylaştırmak için tasarlanmıştır.

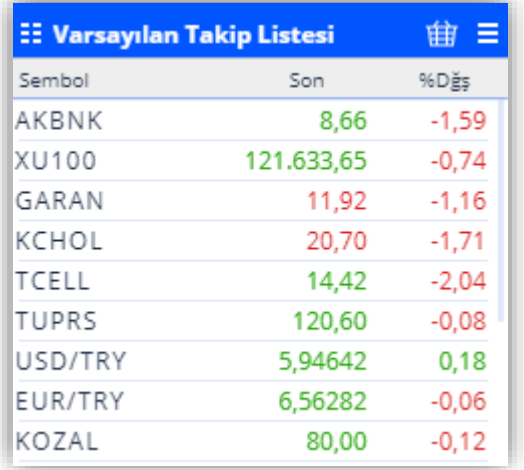

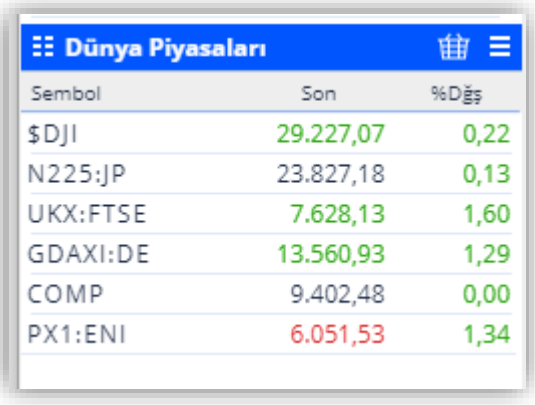

Sizin için hazırladığımız Hazır Listeler içerisinde En Çok İşlem, Artanlar, Azalanlar, Kripto Varlıklar, Bist 100, Bist 30 Hisseleri gibi widget'lara ek olarak, kendi takip listelerinizi de oluşturabilir ve içeriğini düzenleyebilirsiniz.

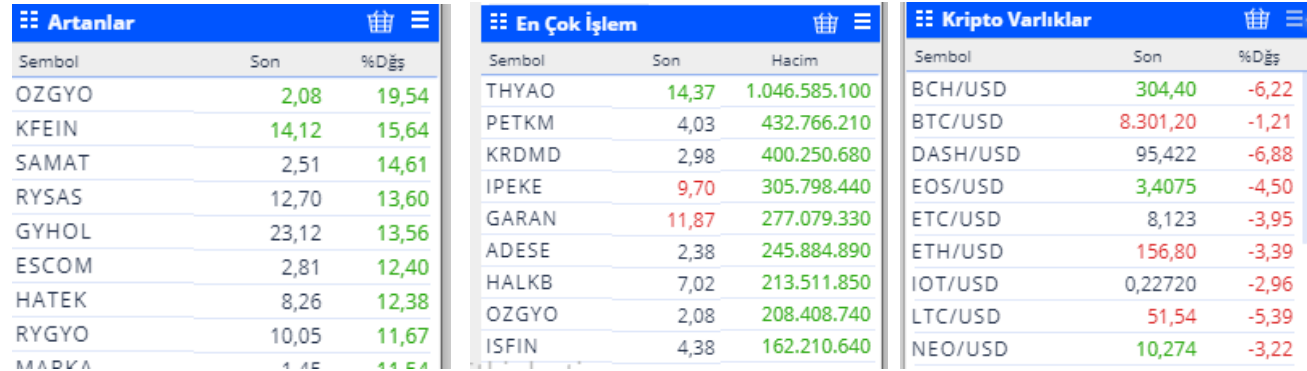

Düzenlediğiniz listeleri hem Gedik Trader Web'de hem de Gedik Trader Mobil'de görüntüleyebilirsiniz. Ayrıca Takip Listesi'nin adına çift tıklayarak Takip Listesinin adını değiştirebilirsiniz.

Takip listesine yeni bir sembol eklemek için, Takip Listesi'nin en altında yer alan "Sembol veya grup adı ekle" bölümüne, sembolün ismi yazılır. Açılan listeden istenen sembol seçilerek, takip listesine eklenmesi sağlanır.

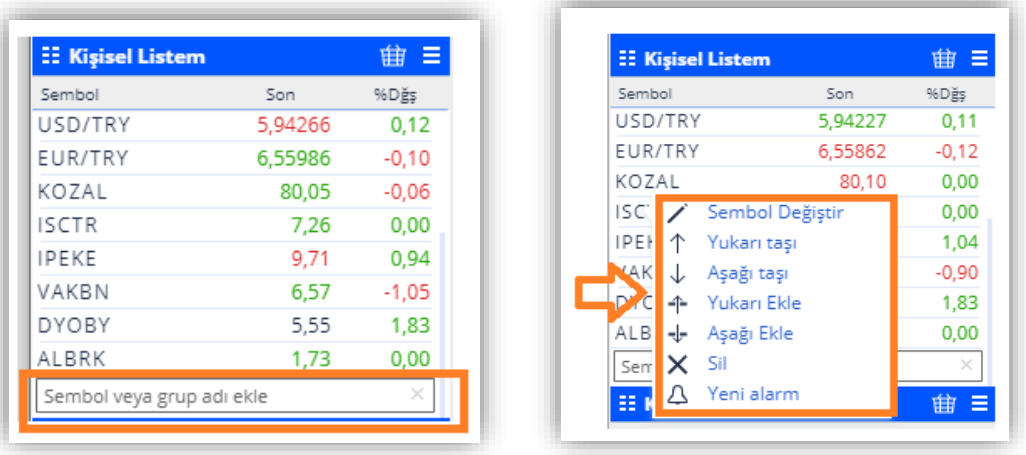

Listede yer alan bir sembolün üzerine sağ tıkladığınızda, seçili sembolü silebilir, listedeki yerini yukarı veya aşağıya taşıyarak değiştirebilirsiniz. Bir sembolün hemen altına veya hemen üstüne yeni bir sembol eklemek için Yukarı Ekle, Aşağı Ekle komutlarını kullanabilir, eklemek istediğiniz sembolü açılan pencereye yazmanız yeterli olacaktır

Ayrıca sağ tıkladığınız sembol için kolayca alarm da kurabilirsiniz.

Widget'ların sol üst tarafındaki ikona tıklayarak, pencere ayarlarına ulaşabilirsiniz.

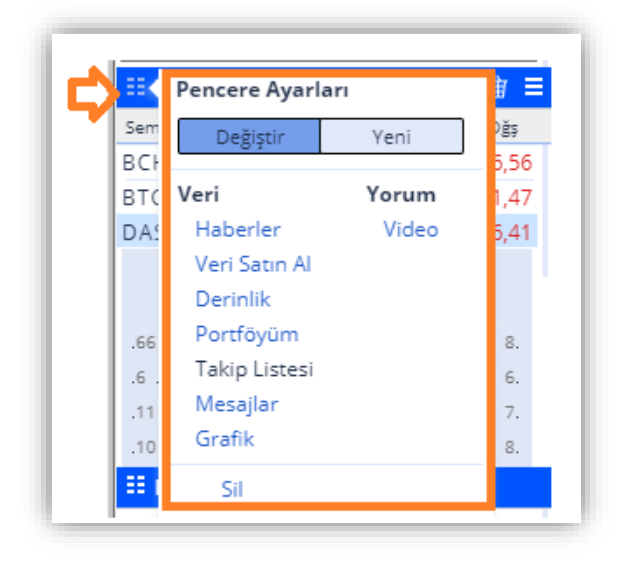

Üzerinde bulunduğunuz widget'ı yeni bir widget'la değiştirmek için, Değiştir butonu seçili olmalıdır. Sil seçeneği ile üzerinde bulunduğunuz widget'ı ana ekranınızdan kaldırabilirsiniz.

Yeni butonu seçili olduğunda, bulunduğunuz widget'ın altına seçeceğiniz yeni bir widget eklenecektir.

Yeni bir Takip Listesi oluşturduktan sonra, pencerenin sağında yer alan ikona  $(\blacksquare)$  tıklayarak, takip listenizi kişiselleştirebilirsiniz.

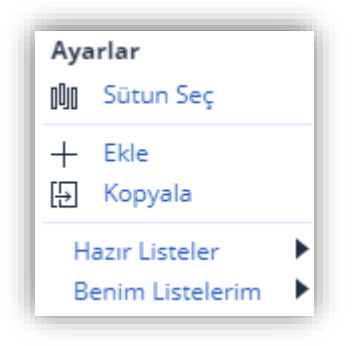

Widget'ınıza yeni bir isim verebilir, hazır listelerden yeni bir widget seçebilir veya daha kaydettiğiniz listelerden birini seçebilirsiniz.

Ekle seçimi ile yeni ve boş bir takip listesi oluşturabilirsiniz.

İçerik Kaldır seçimini listeyi tamamen silmek için kullanabilirsiniz.

Kopyala seçeneği ile, bulunduğunuz listeden yeni bir kopya yaratır. Oluşan kopyayı Benim Listelerim menüsü altında görebilirsiniz.

Sütun Seç ekranı ile Takip Listenizi görüntülerken ekranda yer alacak bilgi alanlarını (Son, Değişim % vb.) belirleyebilirsiniz. Bu sayede listelerinizi farklı kombinasyonlar ile zenginleştirebilirsiniz.

Yeni bir sütun eklemek için (+) ikonunu tıklayabilir, çıkarmak için (–) ikonunu tıklayabilirsiniz.

Yapılan değişiklikler Uygula seçimi ile listenize kaydedilecektir.

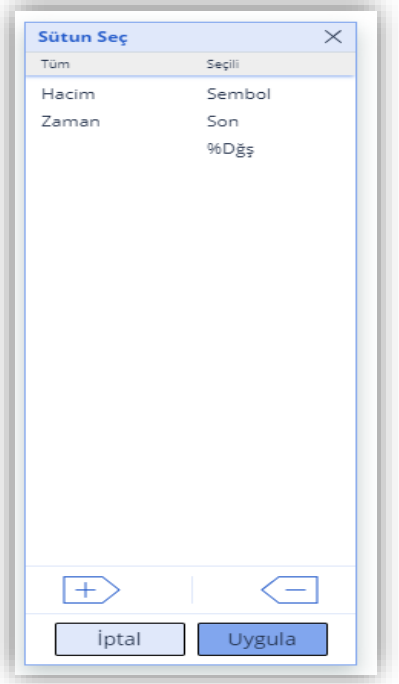

Grafik alanının sağında ve solunda yer alan ikonlar (> ve <) ile grafik alanının altında yer alan ikonlara tıklayarak grafik alanını daha büyük hale getirebilir ve detaylı analizlerinizi büyük ekranda yapabilirsiniz. İşlemleriniz sonrasında tekrar aynı ikonlara basarak grafik alanını küçültebilir ve sağ ve sol bölümlerde yer alan widgetlarınızı görüntüleyebilirsiniz.

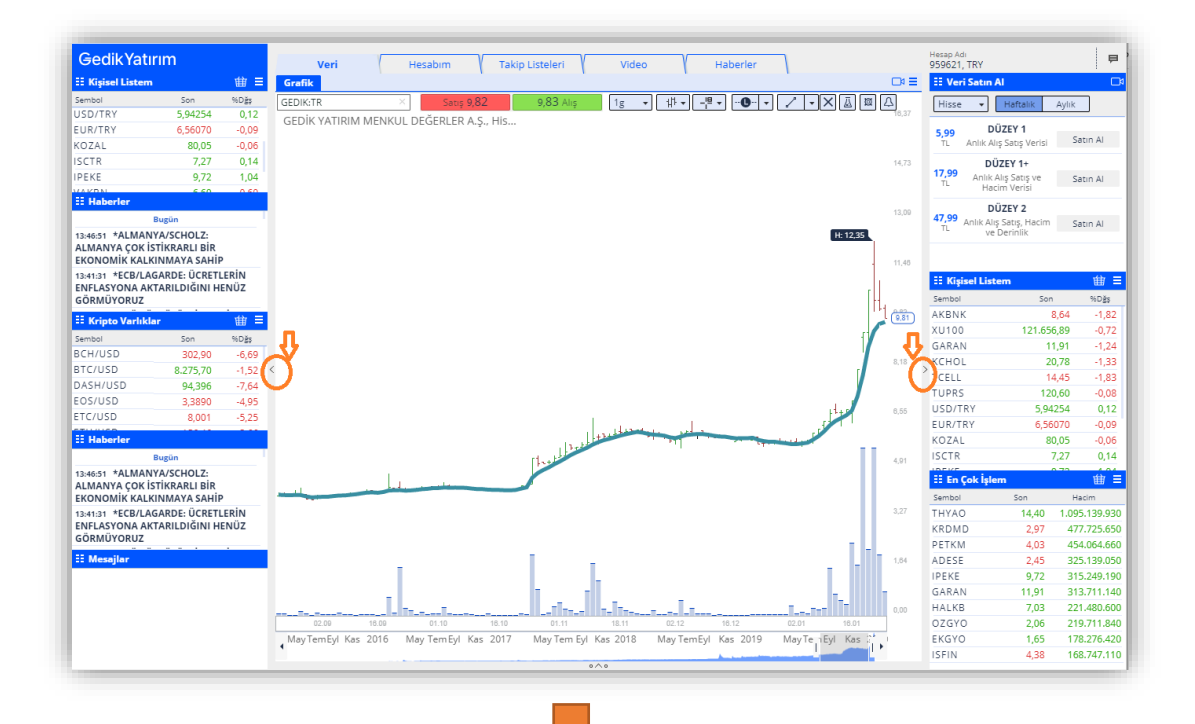

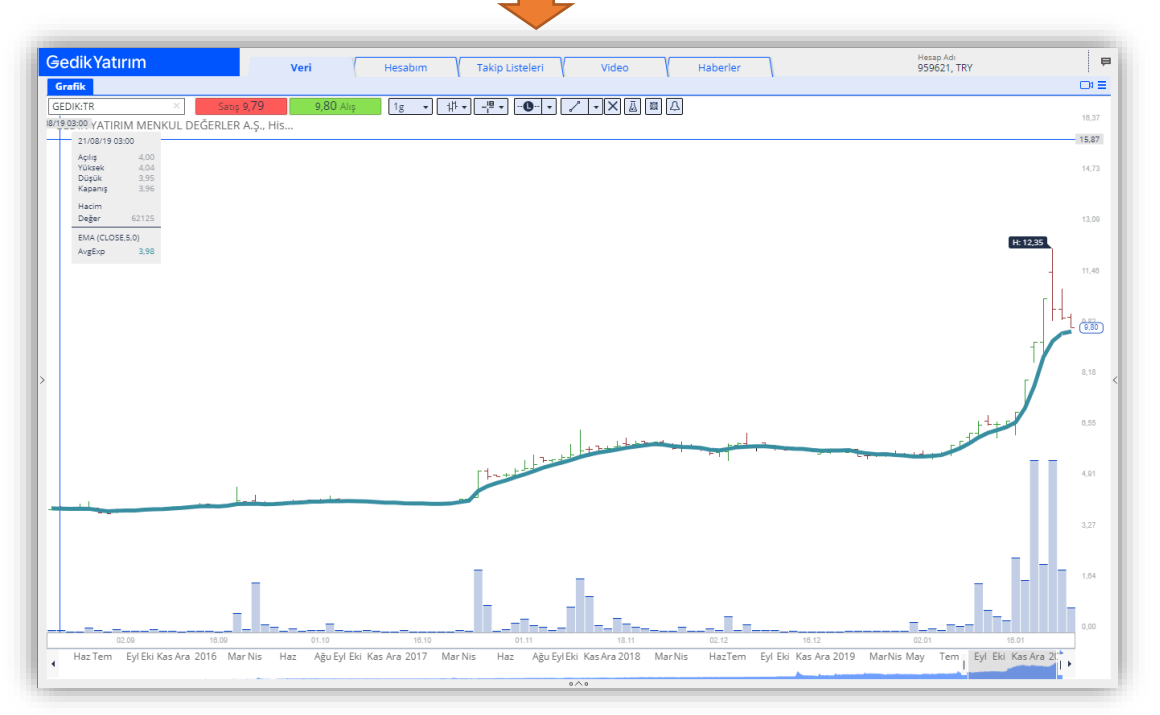

## <span id="page-15-0"></span>**8. Grafiklere İndikatör Ekleme**

Veri sekmesinde görülen grafikleri daha rahat analiz edebilmek için, Gedik Trader'da yer alan İndikatörleri kullanabilirsiniz.

Bu indikatörleri grafik analizinde kullanabilmek için, sağ üstte işaretlenmiş olan üçgen deney tüpü ikonuna tıklayabilirsiniz. Böylelikle indikatörleri düzenleyebileceğiniz sayfa açılacaktır.

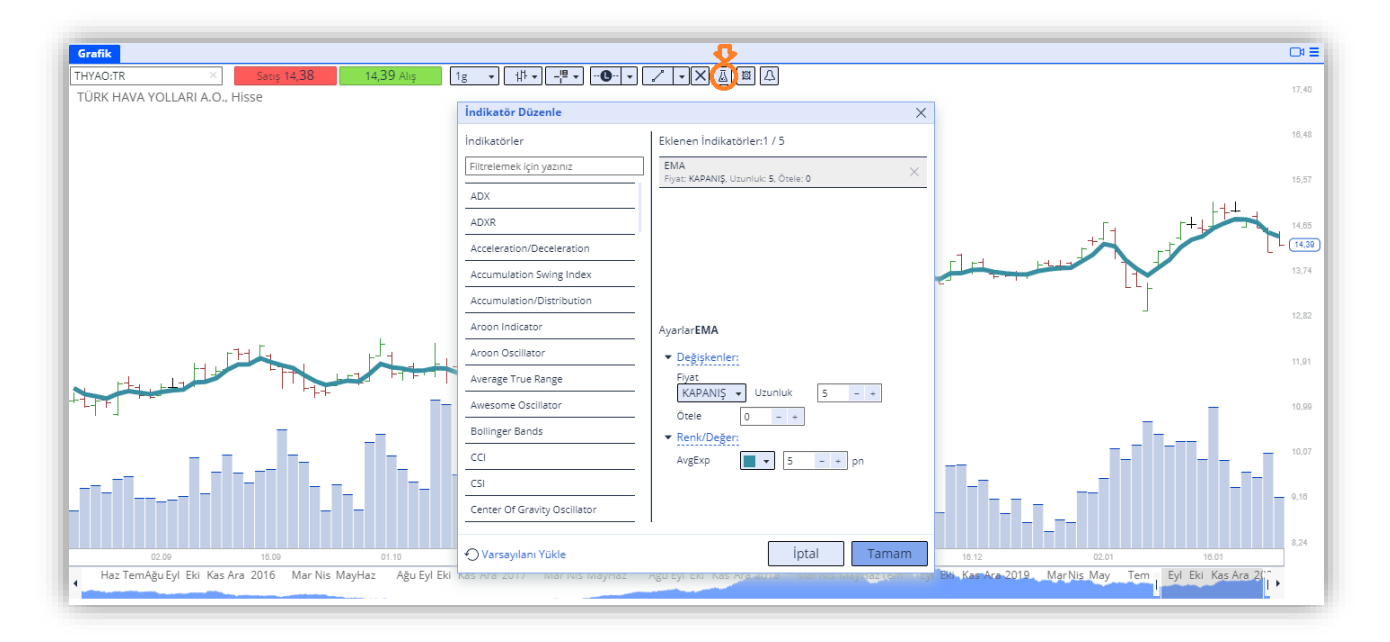

Sol taraftaki indikatörlerden istediklerinizi seçebilir ve sağ taraftan seçilen indikatörlerin parametrelerini, renklerini ve kalınlıklarını ayarlayabilirsiniz. İstediğiniz düzenlemeleri yaptıktan sonra Tamam butonuna bastığınızda, seçmiş olduğunuz indikatör/ler grafik ekranına eklenecektir.

Grafik üzerine aynı anda en fazla beş farklı indikatör ekleyebilirsiniz.

### <span id="page-16-0"></span>**9. Yeni Emir Pencereleri**

Alış ya da Satış emri göndermek için, istenilen hisse senedi veya vadeli işlem sözleşmesi herhangi bir widget (Takip Listesi, Piyasalar vb.) ya da grafik ekranı üzerinde çift tıklandığında aşağıdakiYeni Emir penceresi açılır.

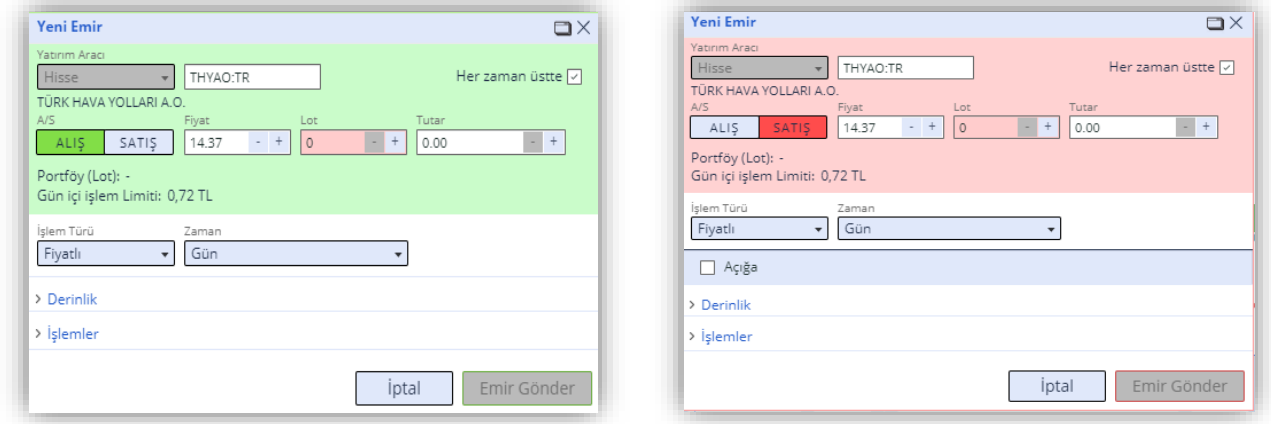

Bu ekranlarda Derinlik ve İşlemler verilerini görüntüleyebilir ve Alış/Satış emri gönderebilirsiniz.

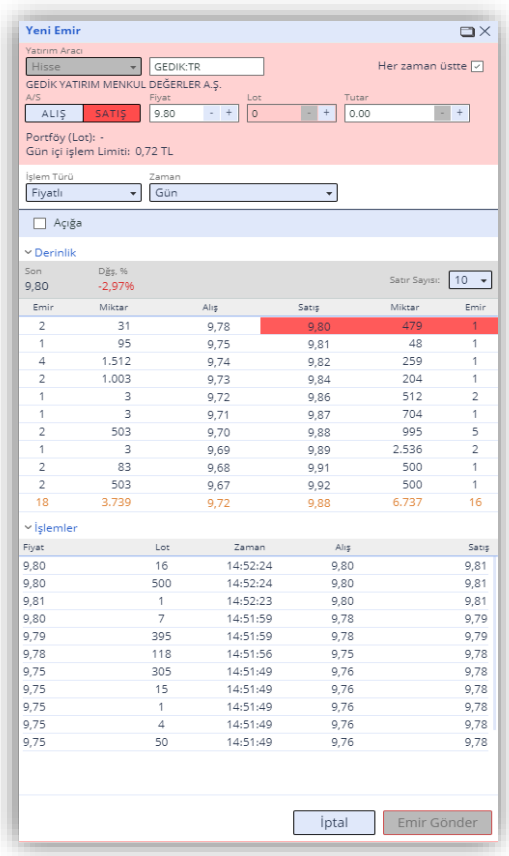

Detaylı bilgiler için Gedik Trader - Terimler Sözlüğü bölümünü inceleyebilirsiniz.

## <span id="page-17-0"></span>**10.Çoklu Emir İşlemleri**

Birden fazla ve farklı özellikte (Hisse, VİOP, Varant) emir işlemlerinizi Çoklu Emir ekranından hızlıca gerçekleştirebilirsiniz. Çoklu Emir sayfasına Hesabım> Çoklu Emir sekmesinden ulaşabilirsiniz.

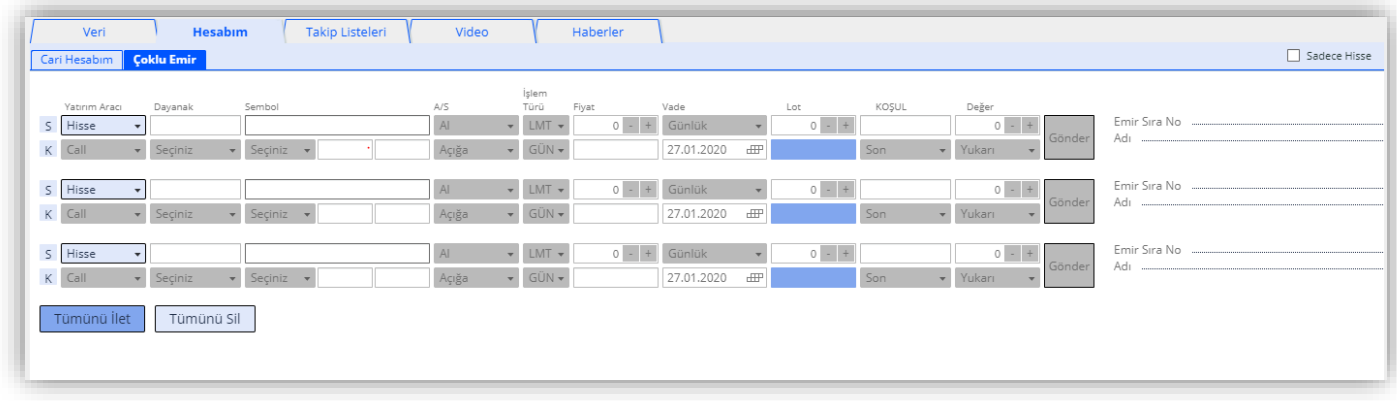

Takip listeleriniz ve Hisse Emirleri pencerelerinin sağ üstünde yer alan sepet simgesine tıklayarak, Takip Listenizi veya daha önce vermiş olduğunuz emirleri tek tuşla çoklu emir penceresine aktarabilirsiniz.

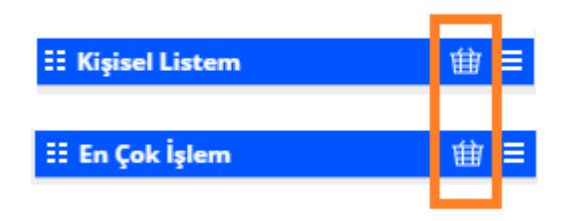

Yatırım Aracı yanında yer alan "S" butonu ile emir giriş satırı ekleyebilir, "K" butonu ile satır silebilirsiniz.

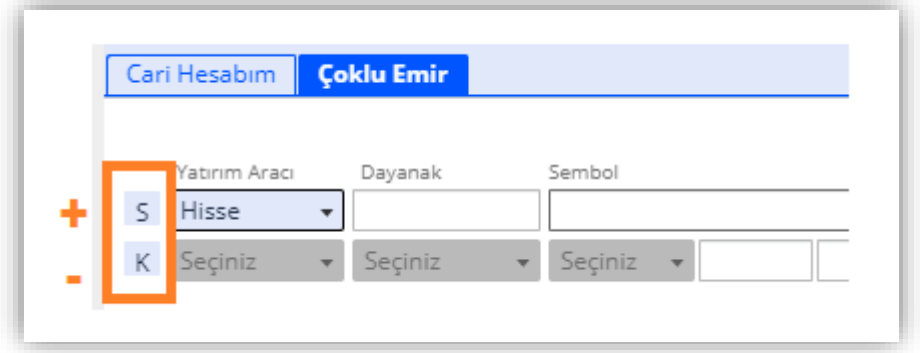

### <span id="page-17-1"></span>**11.Piyasa Verileri ve Temel Analiz Sekmeleri**

Veri sayfasında altta yer alan sekmelerden ilk ikisi Piyasa Bilgileri ve Temel Analiz sekmeleridir.

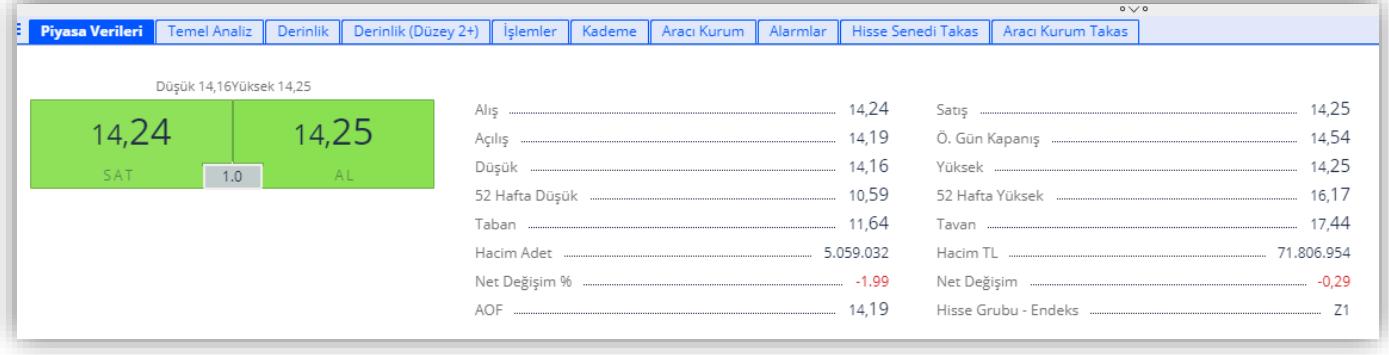

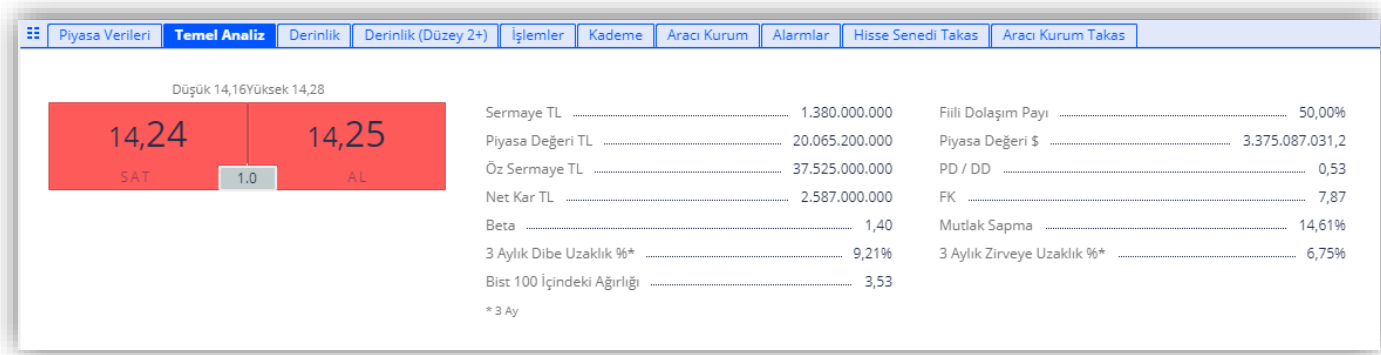

Piyasa Bilgileri sekmesinde, enstrümanın Alış, Satış, Açılış, Önceki Gün Kapanış, Taban ve Tavan, 52 hafta düşük, yüksek değerleri gibi verilerini görüntüleyebilirsiniz.

Temel Analiz sekmesinde ise, enstrümanın Sermaye, Piyasa Değeri, Net Kar, FK, PD/DD, Beta gibi verilerine ulaşabilirsiniz.

### <span id="page-18-0"></span>**12.Derinlik Sekmesi**

Derinlik sekmesinde, bir enstrümana ilişkin alış ve satış işlemlerinde, her fiyat kademesi için ne kadar yatırımcının ne kadar lot alış ve satış emri girdiğini anlık olarak takip edebilirsiniz.

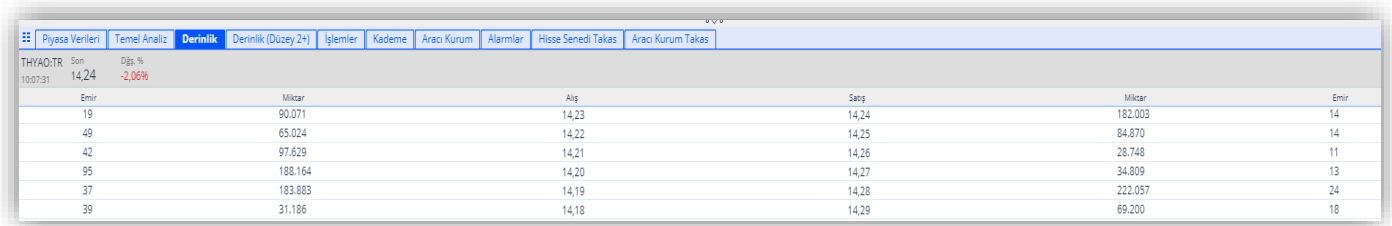

### <span id="page-19-0"></span>**13.Derinlik Düzey 2+ Sekmesi**

Alış ve satış emirlerinin en iyi 10 fiyat kademesinde fiyat ve miktar bilgileri gösterilmektedir.

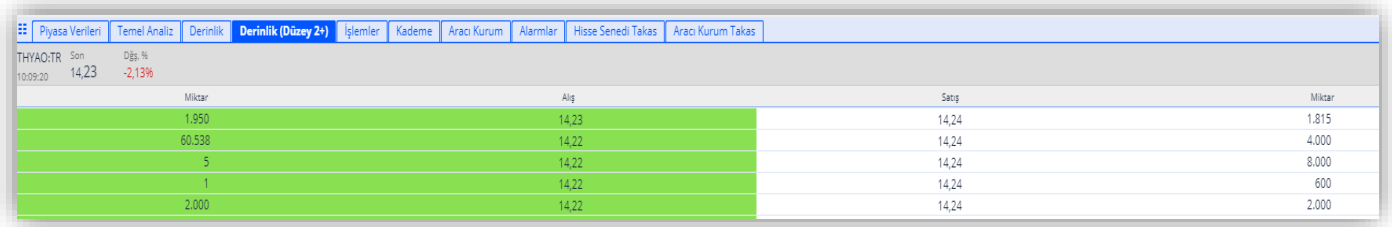

## <span id="page-19-1"></span>**14.İşlemler Sekmesi**

Gedik Trader'da enstrümana ait işlem detaylarını görebilirsiniz. İşlemler sekmesinde ilgili enstrümanın gün içerisindeki işlemlerinin Alım/Satım fiyatlarını, zamanlarını ve tek seferde kaç adet gerçekleştirildiğini, alıcı ve satıcı taraflarını görebilirsiniz. Bu şekilde, daha verimli bir borsa piyasa yorumu yapabilir ve enstrümanın fiyat değişimini tetikleyen etkenleri gözlemleyebilirsiniz.

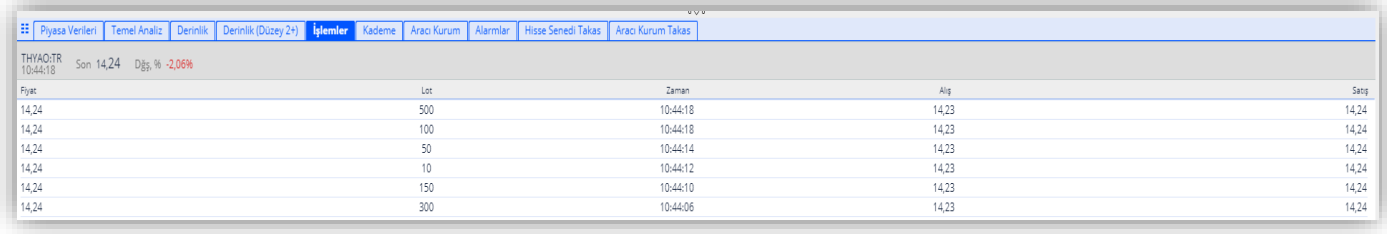

Görüntülenen işlemlerde satır sayısını etkileyen iki durum bulunmaktadır.

Birinci durum, sağ üstte yer alan Sistem Menüsü > Ayarlar > Satır Sayısı tercihine göre değişmesidir. Satır sayıları 10/20/30/1000 olabilmektedir. Eğer daha fazla işlem görmek istiyorsanız, bu kısımdan satır sayısı ayarını değiştirerek seçtiği tercihi uygulayabilirsiniz.

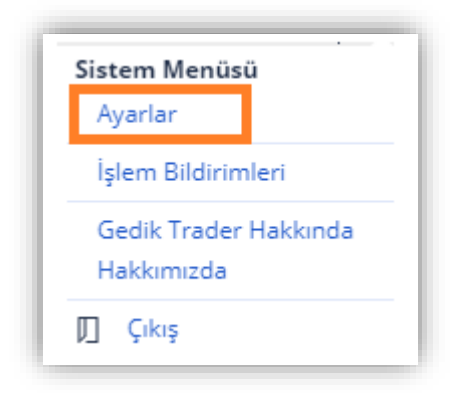

Bir diğer durum ise enstrümanın işlem sayısıdır. Eğer çok işlem gören bir hisse değilse, gün başından o ana dek olan bütün işlemler kronolojik olarak sıralanmış durumda olacaktır. Fakat çok hareketli bir enstrüman ise görüntülenecek işlem sayısı 1.000 satır ile sınırlı olacağından, son 1.000 satır dışındaki işlemler burada görüntülenemeyecektir.

### <span id="page-20-0"></span>**15.Kademe Analizi Sekmesi**

Bu sekmede ilgili enstrümanın alım satım yapıldığı her fiyat için alınan ve satılan lot istatistikleri grafik olarak sunulmaktadır. İşlemler verisinin üzerinden fiyatlar en yüksekten en düşüğe göre sıralanır. Yoğunluğa göre renk tonları koyulaşmaktadır.

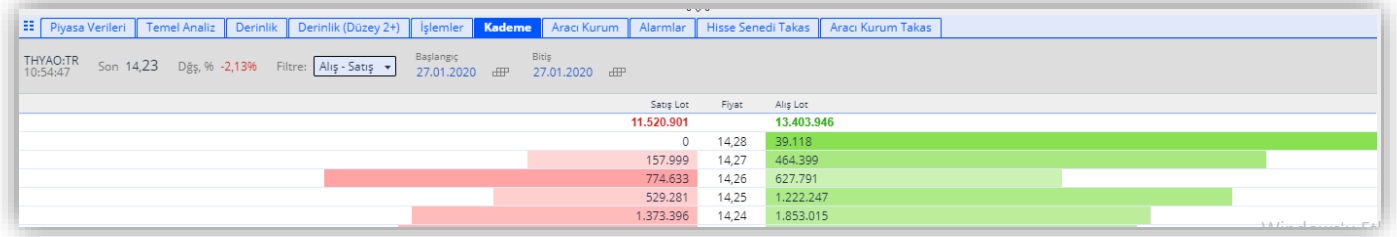

Filtreyi "Toplam" ya da "Alış-Satış" olarak iki ayrı şekilde gerçekleştirebilirsiniz. Toplam tercih edildiğinde yüzdelik dilim üzerinden renklendirme yapılır ve yüzlük bar üstünde ilgili fiyattan toplam gerçekleşmiş alım ve satım Lot adetleri tek bir satırda yer alacak şekilde gösterilir.

Ayrıca Kademe Analizi bölümünde yer alan Başlangıç ve Bitiş tarihlerini değiştirerek, tarihsel bazda da kademe analizi yapabilirsiniz.

### <span id="page-20-1"></span>**16.Aracı Kurum Dağılımı**

AKDE paketine sahip olanlar hisse senedi ve varantlarda net alış ve satış miktarlarını aracı kurum bazında izleyebilirler.

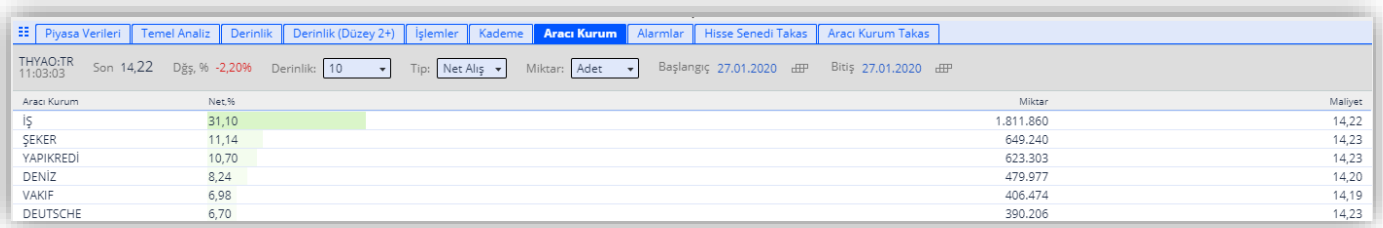

Aracı Kurum Dağılımını Alış, Satış, Net Alış, Net Satış ve Toplam seçeneklerinden birini seçerek görüntüleyebilir, analizlerinizi yapabilirsiniz.

Derinlik sekmesinde en büyük 5, 10, 15 ve Tüm kurumun görünmesinin sağlanabileceği gibi tüm kurumlar da (satır sayısının izin vermesi halinde) görülebilir.

Miktar seçimi ile analizler Adet veya TL Hacim bazında izlenmesi sağlanabilir.

Başlangıç ve Bitiş tarihlerini değiştirerek, tarihsel olarak da Aracı Kurum dağılımlarındaki değişiklikleri inceleyebilirsiniz.

### <span id="page-21-0"></span>**17.Alarmlar**

Alarm oluşturmak için iki farklı yöntem izleyebilirsiniz. Grafik ekranının sağ üst köşesindeki alarm ikonu veya "Alarmlar" sekmesinde yer alan alarm ikonu tıklanarak Alarm Kurma penceresi açılır.

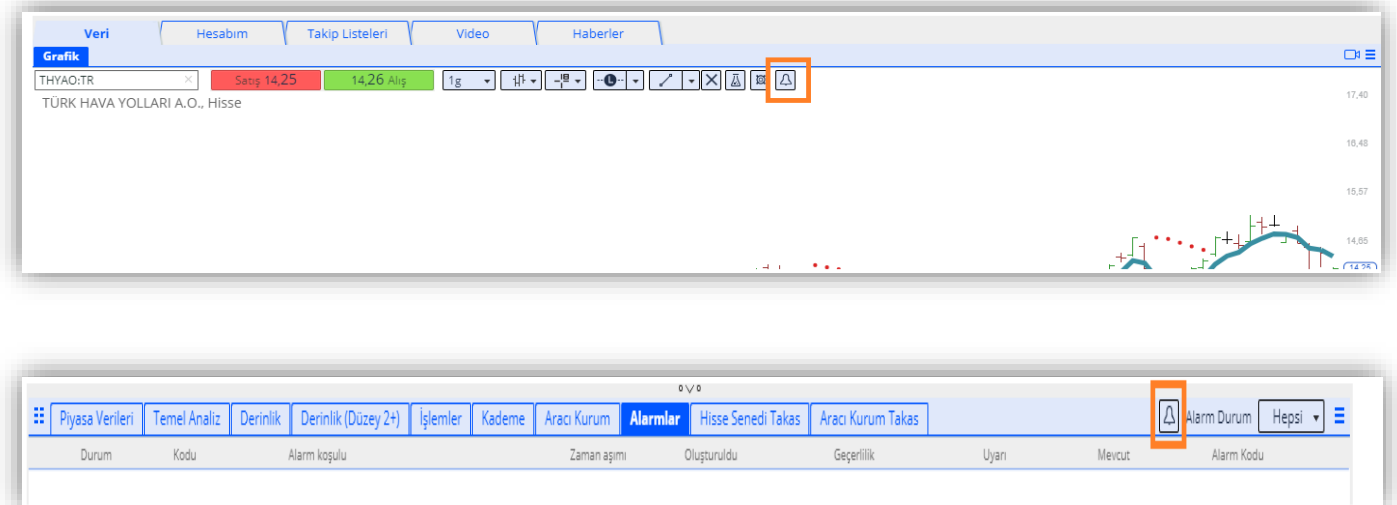

Yeni Alarm penceresinde varsayılan olarak açık olan enstrümanın ismi gelir. Bunu değiştirmek için üstteki sembol kısmına alarm oluşturmak istediğiniz sembolü yazabilirsiniz.

Alarmlarınızı fiyat türünü ve miktarını girerek koşullandırabilirsiniz. Kullanıcı bir alarmda en fazla 3 tane koşul belirleyebilir.

Bildirim türlerini Bildirim Yönetimi kısmından seçebilirsiniz. Platform Mesajı bildirimleri Gedik Trader Web uygulaması üzerinden, Anlık Bildirim ise Gedik Trader App kurulu cep telefonlarından bildirim almak için seçilir.

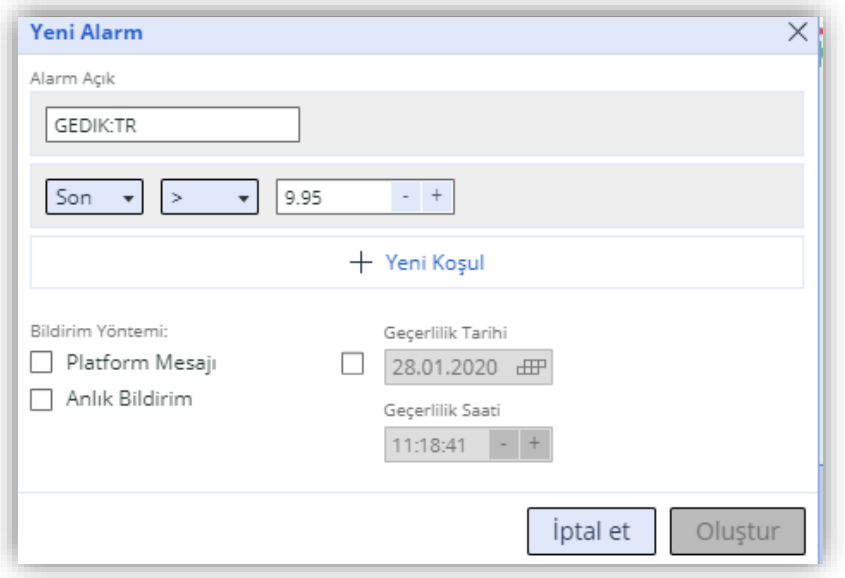

Alarmların geçerlilik tarihini ve saatini kolayca seçebilirsiniz. Böylece alarmlarınızı hem web uygulaması üzerinden hem mobilden aynı anda takip edebilirsiniz.

Sağ üst köşede bulunan Alarm Durum bölümü yanındaki seçilen alarm türü (Hepsi, Geçerli, Tetiklendi, Sona Erdi, İptal Edildi) aşağıdaki satırlarda filtrelenerek sunulmaktadır. Geçerli alarmı iptal etmek için sağ tarafında bulunan çarpı işaretine basmak yeterlidir.

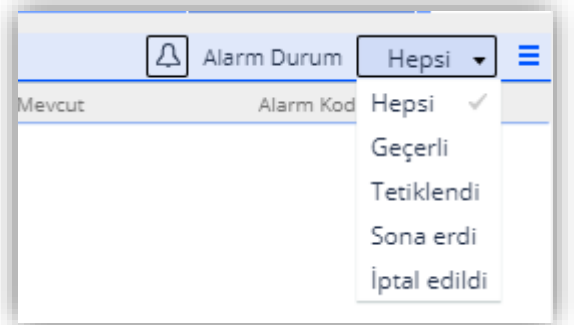

### <span id="page-22-0"></span>**18.Hisse Senedi Takas**

Seçili hisse senedinin aracı kuruluşlar içerisindeki toplam % payı, hacim ve değişim bilgileri yer almaktadır.

Derinlik sekmesinde ilk 5, 10, 15 ve Tüm kurumun görünmesinin sağlanabileceği gibi tüm kurumlar da (satır sayısının izin vermesi halinde) görülebilir.

Başlangıç ve Bitiş tarihlerini değiştirerek, tarihsel olarak da Aracı Kurum dağılımlarındaki değişiklikleri inceleyebilirsiniz.

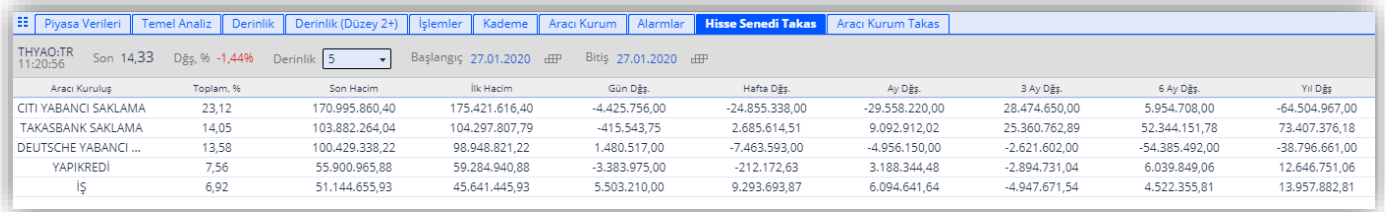

### <span id="page-23-0"></span>**19.Aracı Kurum Takas**

Aracı Kurumların takaslarında yer alan en iyi ilk 5, 10, 15 ve Tüm hisse senetleri görüntülenmektedir. Başlangıç ve Bitiş tarihlerini değiştirerek, tarihsel olarak da Aracı Kurum dağılımlarındaki değişiklikleri inceleyebilirsiniz.

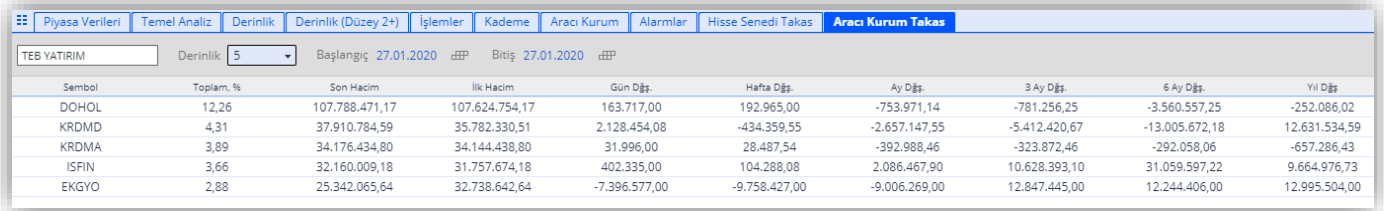

### <span id="page-23-1"></span>**20.Hesabım**

Hesabım ana sayfasında Cari Hesabım sekmesi ileile ilgili güncel verileri inceleyebilir, Hisse ve VİOP portföyünüze ait verileri takip edebilirsiniz.

Sayfanın alt kısmında, Hisse/VİOP Pozisyonlar ve Hisse/VİOP Emirler sekmeleri yer alır. Pencere ayarları ikonuna tıklayarak buraya istediğiniz sekmeleri ekleyip kaldırabilirsiniz.

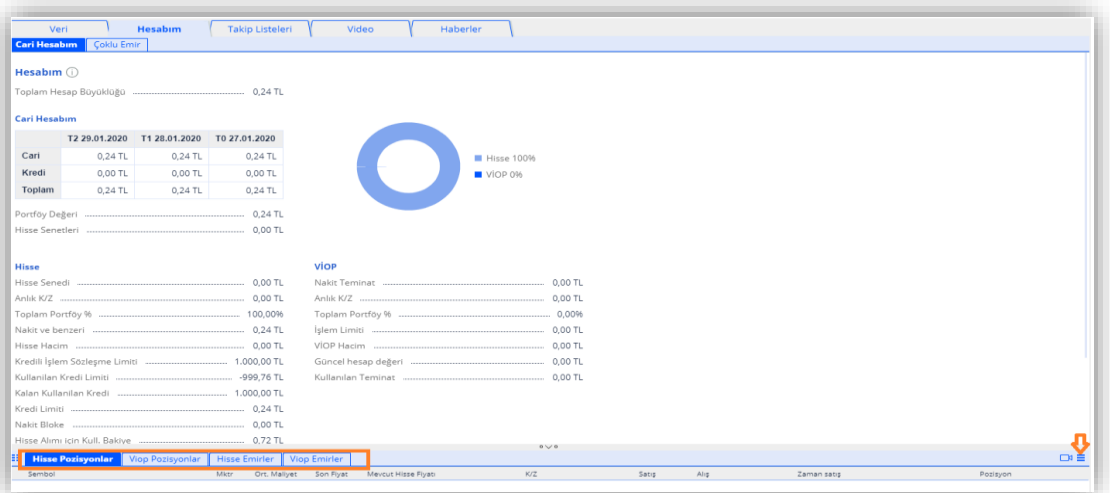

### <span id="page-24-0"></span>**20.1 Hisse/Viop Emirler**

Hisse Emirler ve VİOP Emirler sekmelerinde gün içerisinde yapmış olduğunuz Bekleyen, İptal Edilen, Tamamlanan ve Reddedilen emirlerinizi görüntüleyebilirsiniz.

Emir iptali, Emir Düzenleme ve Zincir Emir işlemlerinizi bu ekrandan yapabilirsiniz.

İşlem Ayarlarından ekranda görüntülenmek üzere sütun seçip kaldırabilirsiniz.

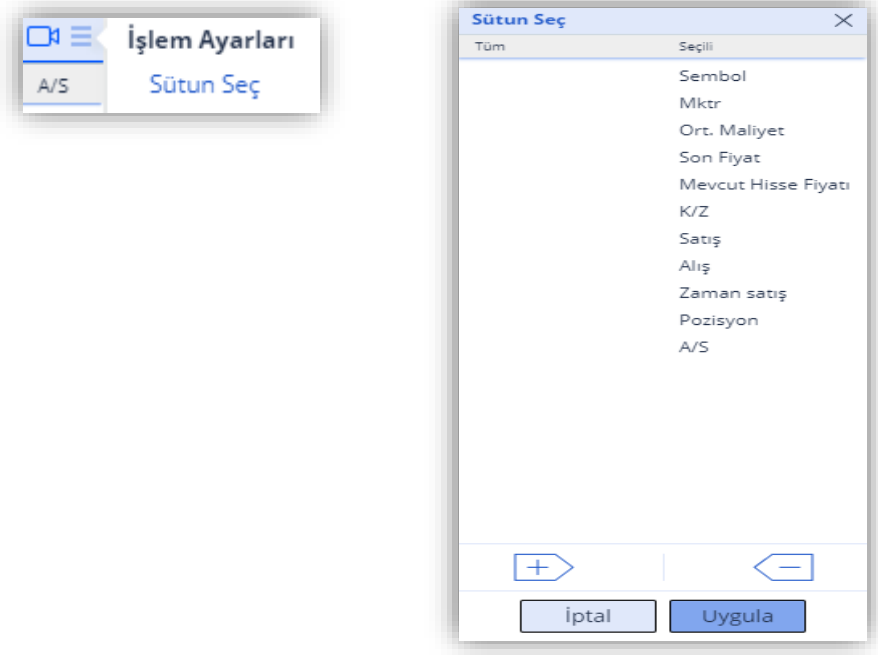

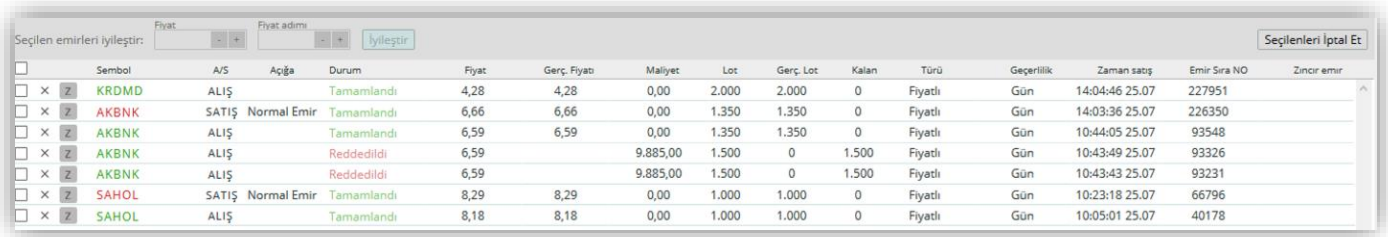

### <span id="page-24-1"></span>**20.2 Hisse/Viop Pozisyonlar**

Hisse ve VİOP Pozisyonlar sekmelerinde, mevcutta portföyünüzde bulunan menkul kıymetleri listeleyebilir, ortalama maliyet ve kar/zarar bilgilerini anlık olarak inceleyebilirsiniz.

### <span id="page-25-0"></span>**21. Takip Listeleri**

Takip Listeleri bölümünde Hisse ve VIOP alt sekmeleri bulunmaktadır.

Hisse ve VİOP bölümlerinde, Borsa İstanbul'da işlem gören hisse senetleri ile vadeli kontratların ve opsiyonların Son, Alış ve Satış fiyatları ile günlük değişimlerini tek ekranda takip edebilirsiniz.

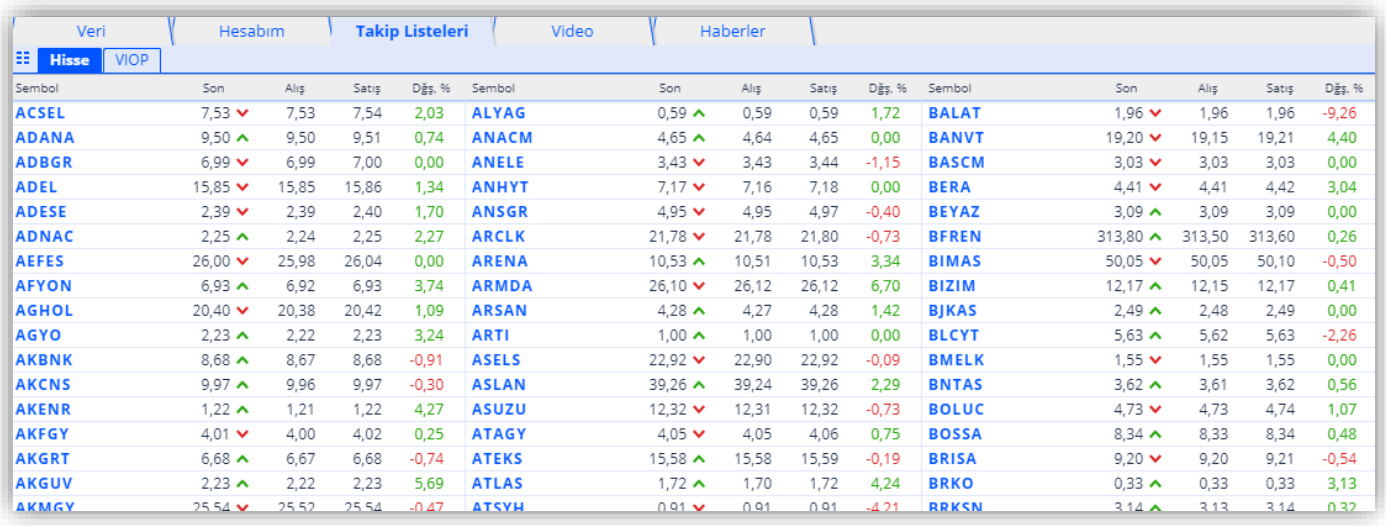

Tüm listenin sonuna gitmeden, hızlıca bir menkul kıymetin fiyatını öğrenmek isterseniz, hemen listedeki bir menkul kıymetin isim kısmına Mouse ile çift tıklayarak ismini değiştirebilirsiniz.

Fiyat bilgisinin üzerine çift tıklarsanız, fiyatına tıkladığınız menkul kıymet için Yeni Emir penceresi açılır.

Pencerenin sol üst bölümünde yer alan Pencere Ayarları menüsünden Yeni seçilerek Hisse Emirleri, VİOP Emirleri, Hisse Pozisyonları ve VIOP Pozisyonları alt sekmelerini de buraya ekleyebilirsiniz

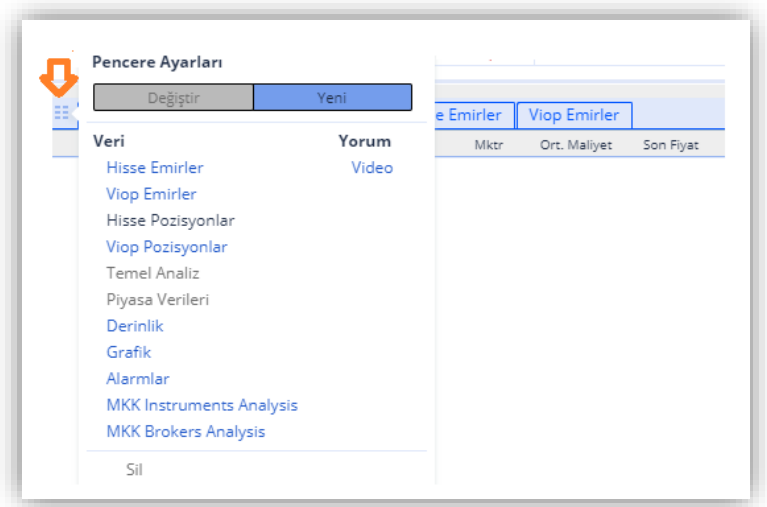

### <span id="page-26-0"></span>**22. Kişiselleştirilebilir Takip Listeleri**

Varsayılan Takip Listesi penceresinin sağ üst köşesinde bulunan pencere ayarları ikonuna tıklanıp açılan menüden Hazır Listeler ve Benim Listelerim listelerine ulaşıp istediğiniz listeyi seçebilirsiniz.

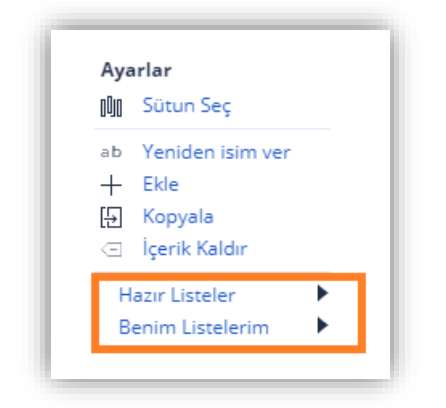

#### Hazır Listeler

Hazır listeler herkese açıktır, düzenlenemeyen ve silinemeyen listelerdir. Bu listelerin adlarını değiştiremez ve bu listeleri kaldıramazsınız. Hazır listeler arasında Artanlar, Azalanlar, Dünya Piyasaları, BİST 100 Hisseleri, BİST 30 Hisseleri, En Çok İşlem listeleri yer alır.

Hazır listelerin menü içeriğinde Sütün Seç, Ekle, Kopyala seçenekleri bulunur. Sütün Seç ile takip listesinde görmek istediğiniz Son, %Dğş. Gibi alanları belirleyebilirsiniz.

#### Benim Listelerim

Kendinize özel listeler yaratabilir, onları düzenleyip kaldırabilirsiniz. Takip listelerinin sağ üst köşelerinde bulunan menü butonuna tıklayıp 'Ekle' seçeneğini kullanarak kendinize özel liste oluşturabilirsiniz.

Hazır listelerinin menü içeriğinden farklı olarak 'Yeniden İsim Ver' ve 'İçerik Kaldır' seçenekleri vardır. Listenin adı varsayılan olarak "Takip Listesi" olarak belirlenir ve liste adının üstüne çift tıklamayla kolayca değiştirebilirsiniz.

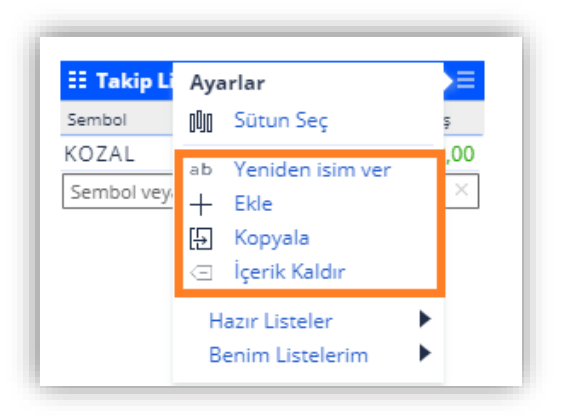

### <span id="page-27-0"></span>**23. Haberler**

Haberler sekmesinden güncel ve KAP haberlerine ulaşabilirsiniz. Haberlerin içeriklerini kategorilere göre inceleyebilir ve içerikler arasında enstrüman adına göre arama yapabilirsiniz.

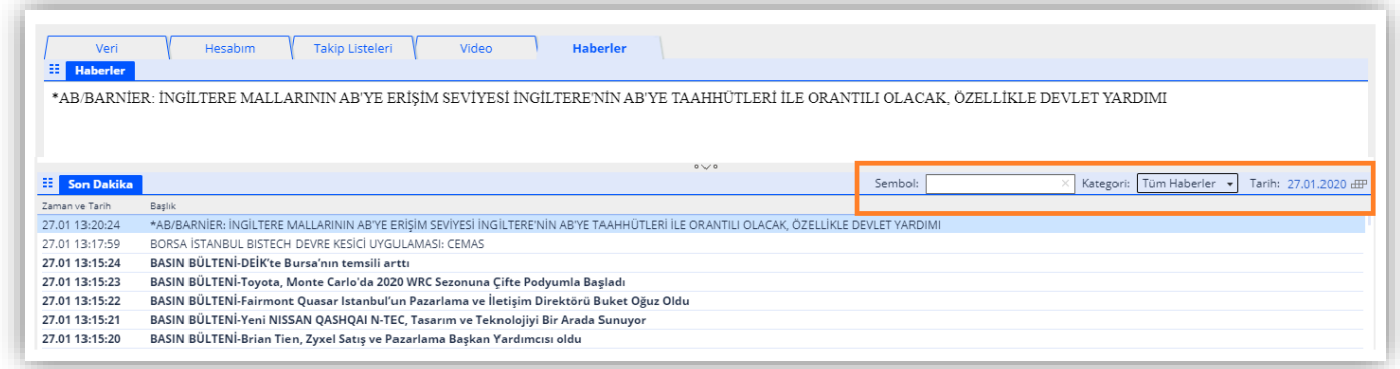

Aramayı özelleştirebilmek için haberler sembol adına göre arayabilir, kategori seçerek daha verimli arama yapılabilirsiniz.

Ayrıca Haberler > Son Dakika sekmesinde yer alan takvim sayesinde tarihe göre haber araması yapabilirsiniz.

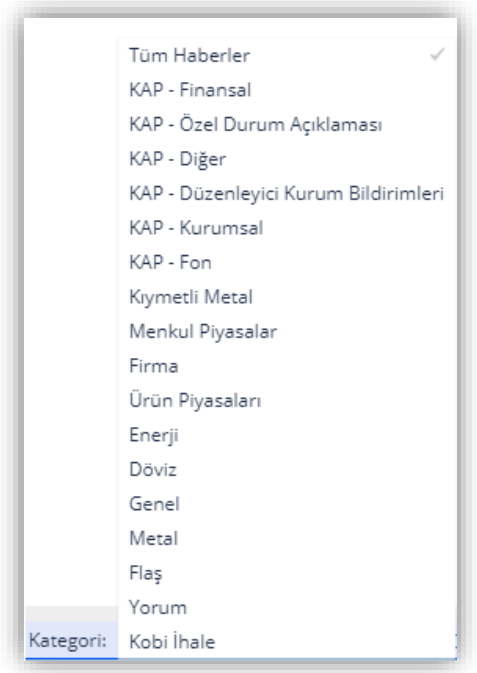

### <span id="page-28-0"></span>**24. Analiz Ekranı**

- 1. Buradan sembol adını girerek istediğiniz enstrümanın grafiğini karşınıza getirebilirsiniz.
- 2. Grafikte gösterilen sembol için alım ya da satım emirleri bu butonlara tıklanarak verilebilir.
- 3. Bu menüde dönem, grafik çizgileri, imleç seçenekleri, günün limit fiyatı, çizgi çalışmaları, indikatörler, grafik ayarları bulunmaktadır.
- 4. Enstrümana ilişkin alarmlar buradan mobil/ web eş zamanlı olarak oluşturulabilir.
- 5. Buradan enstrümana ilişkin gözlemek istediğiniz dönem aralığını seçebilirsiniz. Boyutunu değiştirmek için, koyu olarak gösterilen bölgenin sağında ve solunda bulunan çubuklara basılı tutarak aralığı genişletebilir ya da daraltabilirsiniz.
- 6. Farklı tür widgetları barındıran sağ, sol ve altta yer alan sekmeleri kapatarak grafik inceleme alanını artırabilirsiniz.
- 7. İmlecin üzerinde bulunduğu gündeki fiyat bilgilerini içerir.

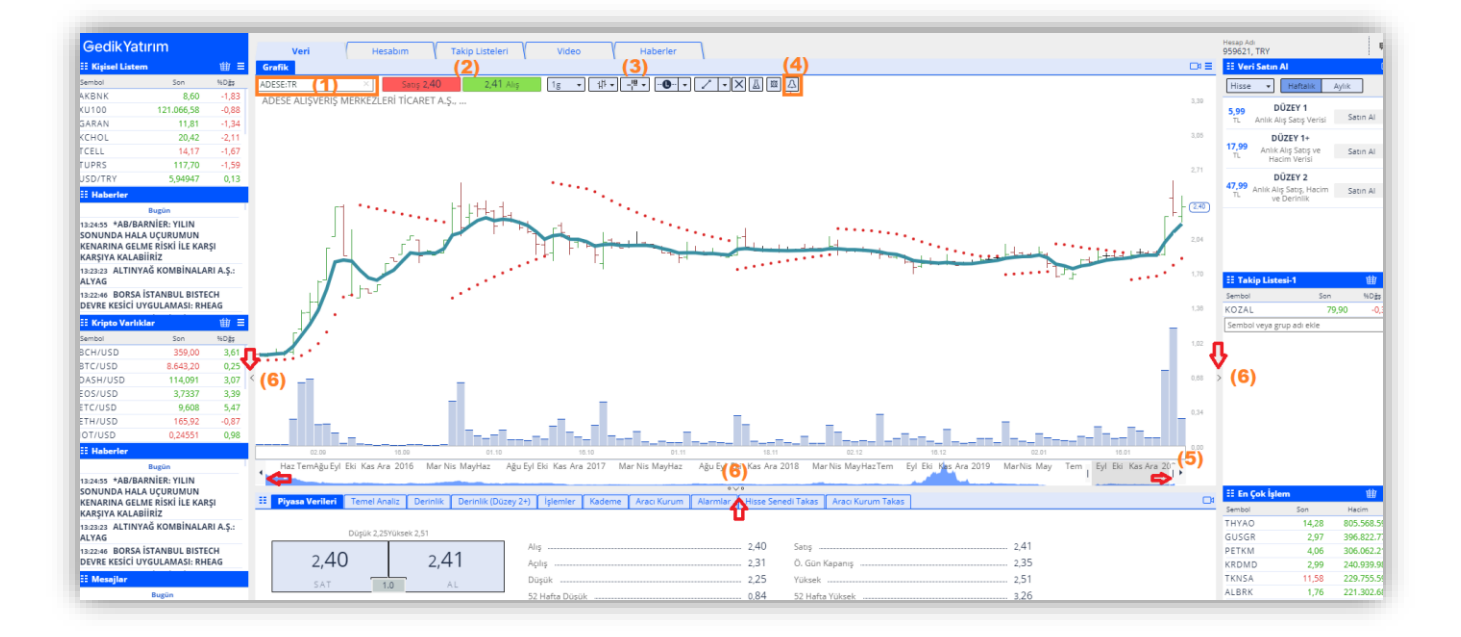

### **25. Analiz Ekranı: Düzenleme Menüsü**

<span id="page-29-0"></span>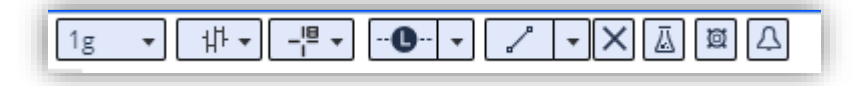

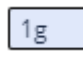

#### Periyot Butonu

Bu kısımdan 1 dakika ile 1 ay arasında değişen periyotları seçerek analizlerinizi yapabilirsiniz.

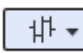

#### Grafik Tipi

Bu araç ile grafiklerin tipini çizgi, bar ya da mum olarak değiştirebilirsiniz.

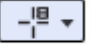

#### İmleç

Bu araç ile fare imlecinin özelliklerini değiştirebilirsiniz. Fare imleci, artı imleci veya hareketli artı imleci seçeneklerinden birini tercih edebilirsiniz. Hareketli artı imlecini seçtiğinizde, grafikte imlecin durduğu bölüme ait veriler bir kutucuk içinde görüntülenir.

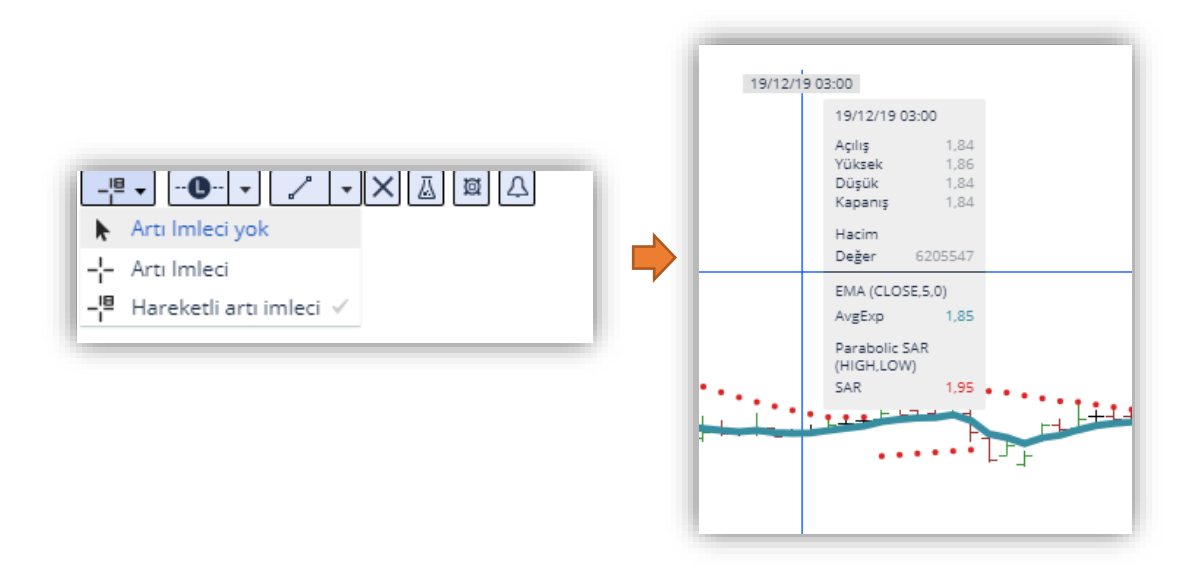

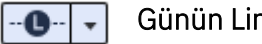

### Günün Limit Fiyatı

Bu imleç hissenin güncel limit fiyatını yatay olarak işaretleyerek sabitler, böylelikle uzun vadede karşılaştırma yapılırken bu çizginin ne kadar altında kalmış ya da ne kadar üstüne çıkmış görebilirsiniz. Fakat unutulmamalıdır ki, her enstrümanın limit fiyatı yoktur.

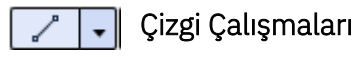

Teknik analizde destek ve direnç belirlemek için en çok kullanılan yöntemler olan trend, kanal ve fibonacci düzeltme bu bölümde yer almaktadır.

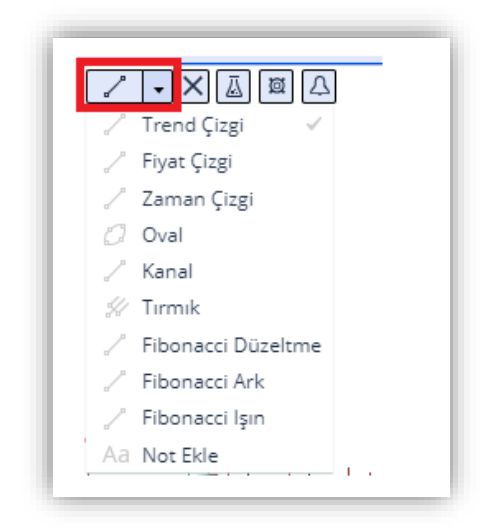

#### Çizgilerin Oluşturulması

İstediğiniz çalışmayı (Trend, fiyat, fibonacci gibi) sol tık ile seçtiğinizde imlecin hemen yanında check işareti oluşur.

Çizginin rengini ve biçimini (düz çizgi, kesikli çizgi, noktalı çizgi vb) belirleyebilirsiniz. Çizim yaptıktan sonra çizginizin üzerine tıkladığınızda sırayla renk, çizgi tipi, çizim özellikleri ve silme fonksiyonu görünmektedir.

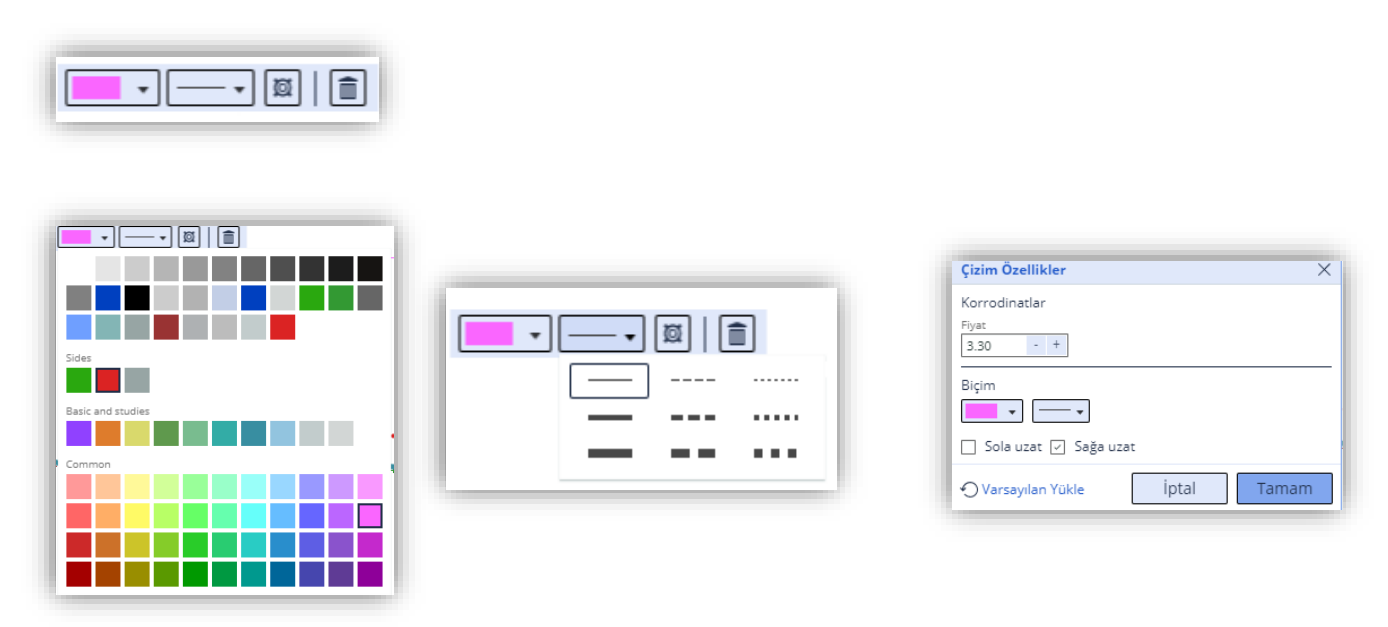

Çizim özelliklerinde, çizerek yapamadığımız hassas noktaları da kolayca tanımlayabiliriz. Başka bir deyişle, çizimlerinizin başlangıç ve bitiş noktalarının "fiyat" ve "günlerini" belirleyebilirsiniz.

Çizimlerinizi "sağa" ve "sola" uzatabilirsiniz. Özellikle trend çalışmalarının gelecek günler için de rehber olabilmesi için trendlerin "sağa" uzatılması gerekir. Trendin geçmişte çalışıp çalışmadığını test etmek için de "sola" uzatılabilir. Çizimlerinize esas olan başlangıç ve bitiş noktalarına "fiyat etiketleri" ekleyebilirsiniz.

#### Çizgi Çalışmalarının Kaldırılması

Grafikler kapatıldığında çizim çalışmaları saklanmaya devam eder.

Grafiğin sağındaki menü ikonuna tıklayarak, Görünüm bağlantısı ile enstrüman grafiğinin renk ayarlarını değiştirebilir, çizimlerinizi çizgi tiplerine göre kaldırabilir, çalışma kısmından indikatör ekleyebilir ya da çizimleri kaldırmaksızın gizleyebilirsiniz. Tüm çizimleri silmek için Çizimleri Temizle seçeneğini kullanabilirsiniz.

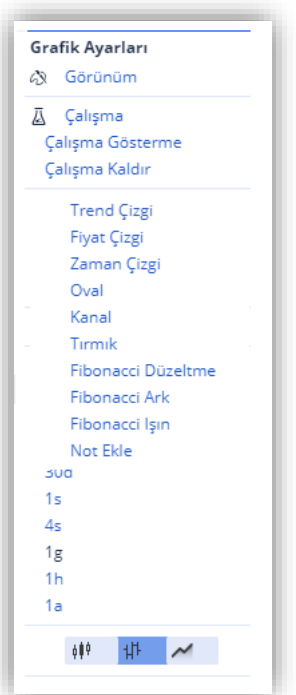

#### İndikatörler Ā

Indikatörler, önceden tanımlanmış fonksiyonlara, ilgili sembolün fiyatları uygulanarak grafik üzerinden gösteren analiz araçlarıdır. Grafik ekranına 5 indikatöre kadar ekleme yapabilir, grafiğin çizgilerinin kalınlığını ve renklerini ayarlayabilirsiniz.

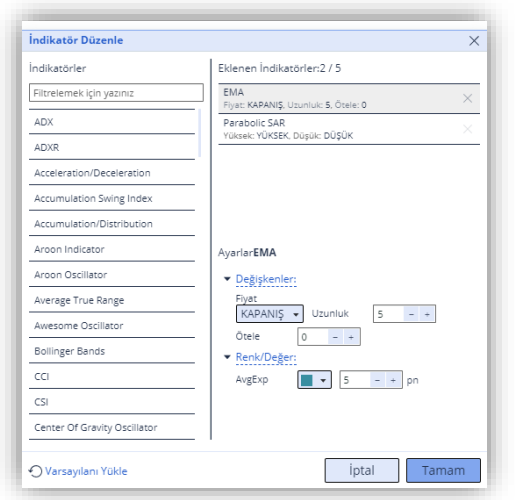

İndikatör düzenleme ekranı üç bölümden oluşur;

1. İndikatörler: Dilediğiniz indikatörü listeden seçebilir veya aratabilirsiniz.

2. Eklenen İndikatörler: Seçilen indikatörlerin listelendiği bu alandaki çarpı işaretleri ile indikatörleri grafikten kaldırabilirsiniz.

3. Ayarlar: Seçilmiş olan indikatörün fiyat, uzunluk, öteleme, renk ve değer gibi parametreleri bu bölümden ayarlayabilirsiniz.

#### Grafik Ayarları 回

Grafik penceresini dilediğiniz şekilde kişiselleştirebilir ve renklerini değiştirerek daha kolay izlenebilir bir hale getirebilirsiniz.

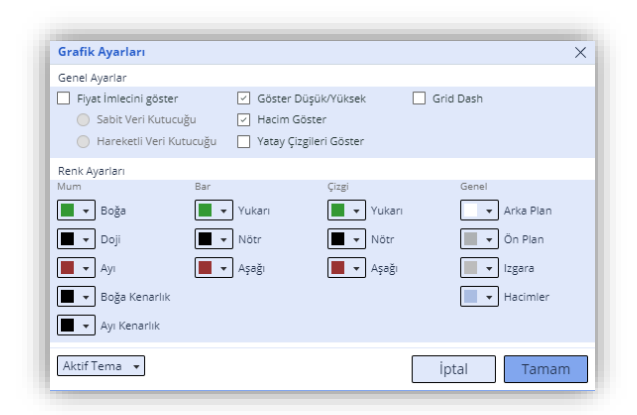

#### Mum Grafikler

- Boğa: Yükseliş günlerindeki kutu rengi
- Boğa Kenarlık: Yükseliş günlerinde kutunun dışında taşan çizginin rengi
- Ayı: Düşüş günlerindeki kutu rengi
- Ayı Kenarlık: Düşün günlerinde kutunun dışına taşan çizginin rengi
- Doji: Açılış ve Kapanış fiyatının aynı olduğu günlerin rengi

#### Bar ve Çizgi Grafikler

- Yukarı: Fiyatların yükseliş yaptığı günlerdeki grafik rengi
- Aşağı: Fiyatların düşüş yaptığı günlerdeki grafik rengi
- Nötr: Fiyatların aynı kaldığı günlerdeki grafik rengi

#### Genel

- Arka Plan: Fiyatların bulunduğu alanın rengi
- Ön Plan: Grafik eksenlerindeki yazıların rengi
- Izgara: Grafikte yatay ve dikey çizgilerin bulunması halinde renkleri
- Hacim: Grafiğin altında bulunan işlem hacminin rengi

#### Alarmlar  $\Lambda$

Bu aracı kullanarak hızlıca alarm oluşturabilirsiniz.

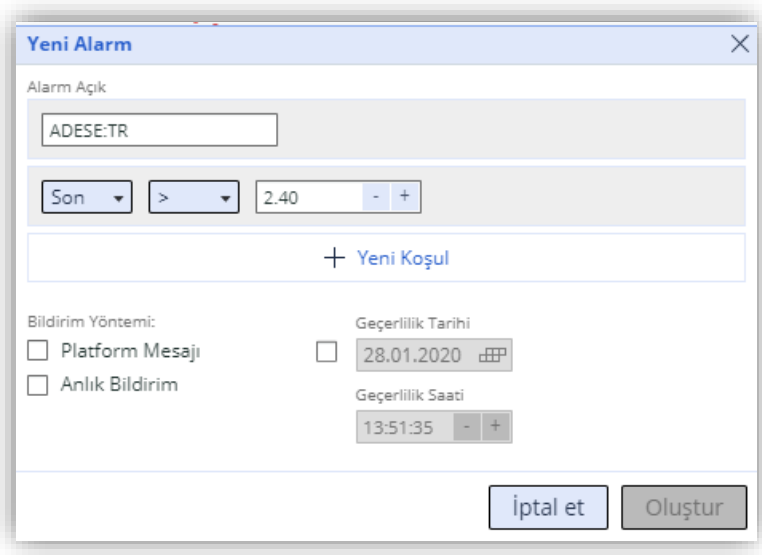

## <span id="page-34-0"></span>**GEDİK TRADER MOBİL**

## <span id="page-34-1"></span>**1. Giriş İşlemleri**

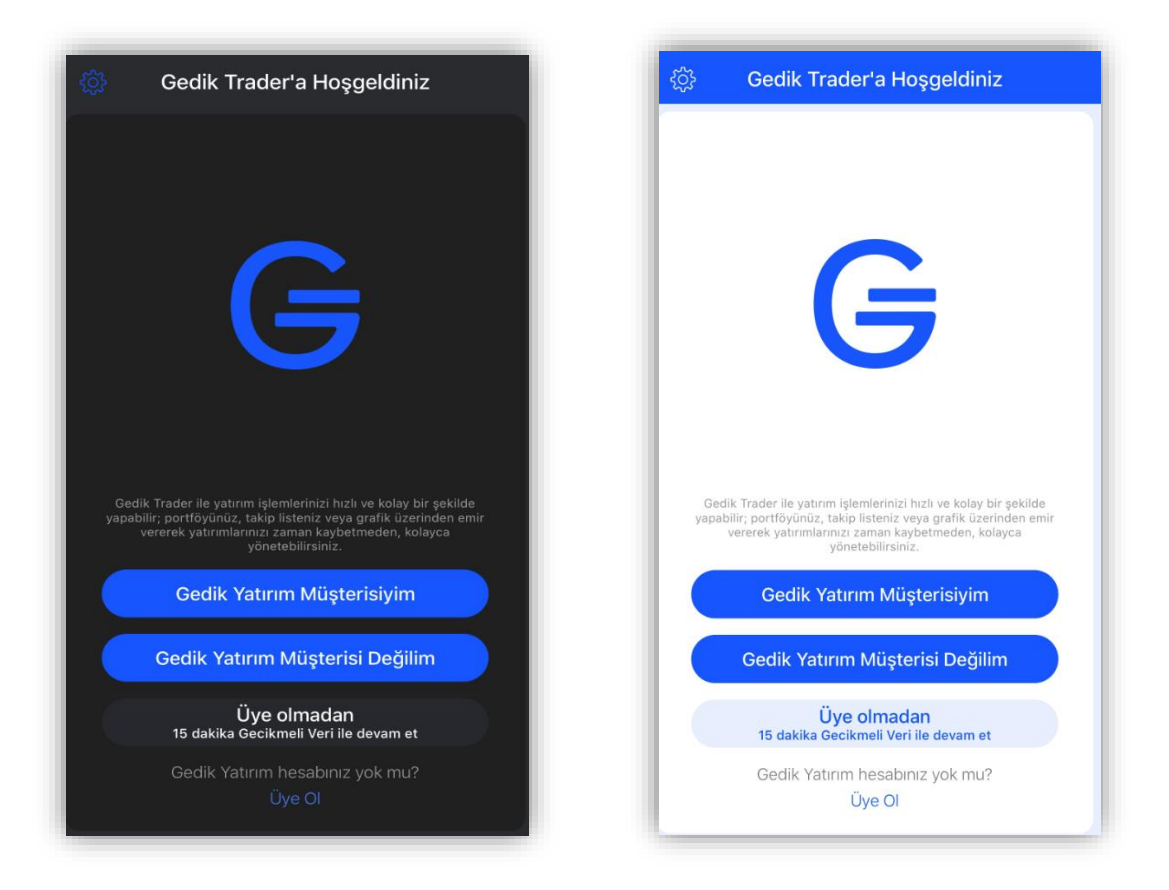

Uygulamayı ilk indirdiğinizde karşınıza gelen giriş ekranı yukarıdaki gibidir. Bu sayfada yapılabilecek eylemler aşağıdaki şekildedir;

1. Gedik Yatırım Müşterisiyim seçeneğini seçerek, Gedik Yatırım'daki yatırımcı hesabınıza giriş yapabilir, şifrenizi hatırlamıyorsanız şifre hatırlatıcıyı kullanabilirsiniz.

2. Gedik Yatırım Müşterisi Değilim seçeneğini seçerek Gedik Yatırım'daki üye hesabınıza giriş yapabilir, şifrenizi hatırlamıyorsanız şifre hatırlatıcıyı kullanabilirsiniz.

 3. Üye olmadan uygulamaya giriş yapabilir ve 15 dakika gecikmeli veri yayını ile Gedik Trader'ı kullanabilirsiniz. Bu bağlantı ile, üye veya yatırımcı girişi yapmanıza gerek kalmadan Gedik Trader'ı inceleyebilirsiniz.

Üye olmadan giriş yapıldığında, verileri 15 dakika gecikmeli görüntüleyebilirsiniz, emir pencereleri, hacim, derinlik ve haberler bölümlerini kullanamazsınız.

#### Üyeler

Gedik Yatırım'da yatırımcı hesabınız olmasa da, e-posta adresiniz ile kayıt olarak, giriş yapabilirsiniz.

Hesabınıza erişemediğinizi\* düşünüyorsanız, lütfen giriş seçeneğinizi kontrol ediniz.

*\* Üyelerin yatırımcı hesabından giriş yapmaya çalışmasından, ya da yatırımcı olan kullanıcıların üye girişinden hesaplarına ulaşmaya çalışmasından kaynaklanan bir erişim sorunu yaşıyor olabilirsiniz.* 

Veri paketi satın alana kadar, verileri 15 dakika gecikmeli olarak görüntüler, hacim ve derinlik bilgilerine ulaşamazsınız. Alarm özelliğini kullanabilir ve takip listelerinizi kişiselleştirebilirsiniz.

#### • Gedik Yatırım Yatırımcıları

Gedik Yatırım'da hesabınız varsa, Kullanıcı Adınızı ve Şifrenizi kullanarak alım/satım işlemleri dahil olmak üzere Gedik Trader'da ki tüm menüleri ve özellikleri kullanabilirsiniz.

Gedik Trader'a girmek için gerekli olan Kullanıcı Adı ve Şifreniz bulunmuyor ise, 0216 – 453 00 53 numaralı telefondan arayarak, hemen Kullanıcı Adı ve Şifrenizi kolayca alabilirsiniz.

## <span id="page-35-0"></span>**2. Üyelik İşlemleri**

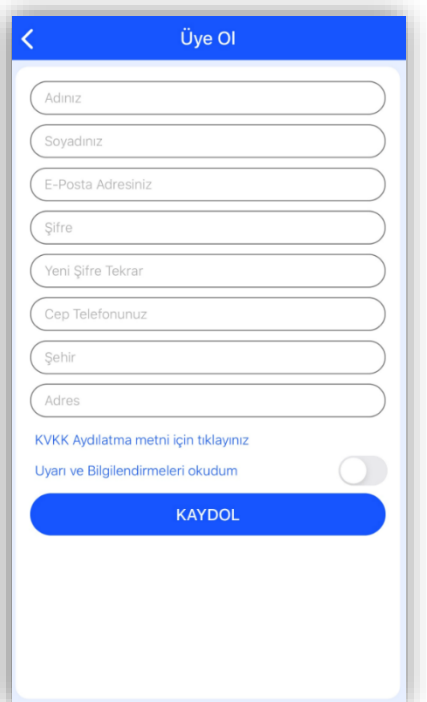

Üye olmak için öncelikle üyelik formunu doldurmalısınız. Kayıt olurken yazdığınız cep telefonu numarasına Gedik Yatırım tarafından Onay Kodu gönderilecektir. Onay sonrasında belirlemiş olduğunuz e-posta ve şifre ile üye olarak giriş yapabilirsiniz.

Gedik Yatırım avantajlarından yatırımcı olarak faydalanabilmeniz müşteri hizmetlerimiz size ulaşarak, Gedik Yatırım müşterisi olmanın avantajları hakkında bilgi verecektir.

Yatırımcı hesabı kayıt işlemleriniz tamamlanana dek uygulamayı üye statüsünde kullanmaya devam edebilirsiniz.

## <span id="page-36-0"></span>**3. Gezinme Menüsü**

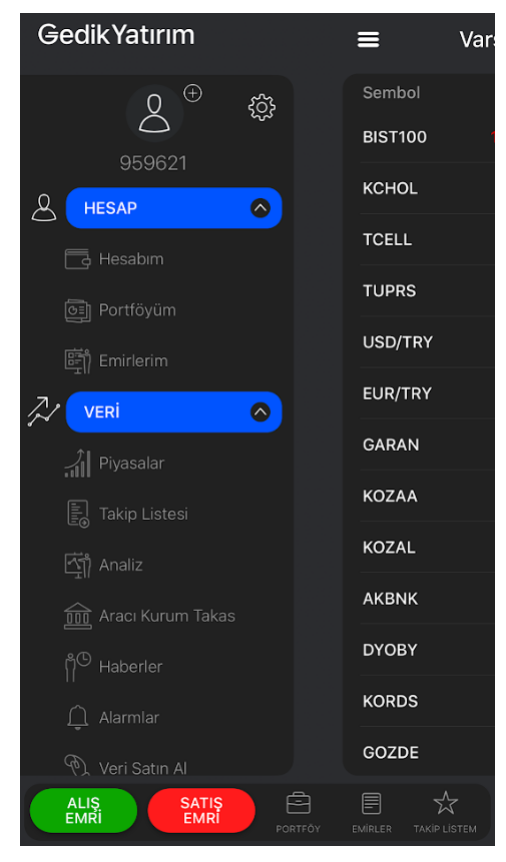

Gezinme menüsü Hesap, Veri ve Gedik Trader bölümlerinden oluşmaktadır.

Gezinme menüsünün en üst kısmından profil fotoğrafınızı değiştirebilirsiniz.

Üçlü bar simgesine tıklayarak veya bulunduğunuz ekranı sağa kaydırarak, soldaki gezinme menüsüne ulaşabilirsiniz.

Gezinme menüsünün en altındaki Çıkış butonu ile uygulamadan çıkış yapabilirsiniz.

### <span id="page-36-1"></span>**3.1 Gezinme Menüsü: Ayarlar**

Ayarlar bölümünden Dil, Açılış Sayfası belirleme gibi kendinize özel uygulama ayarlarını yapabilirsiniz.

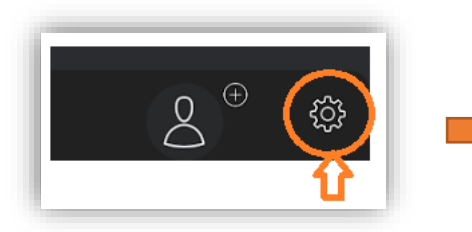

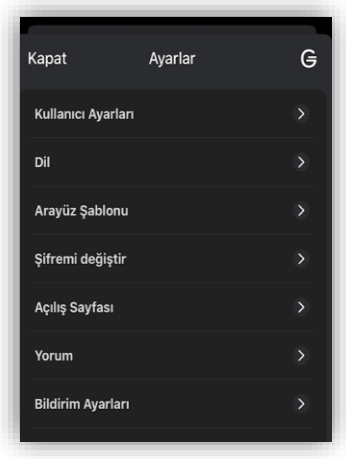

Kullanıcı Ayarları: Bu bölümden oturumunuzun açık kalma süresini dakika bazında belirleyebilirsiniz.

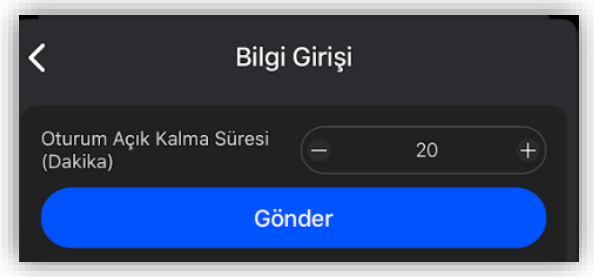

Dil: Uygulamayı kullanmak istediğini dil seçiminiz bu ekrandan yapabilirsiniz.

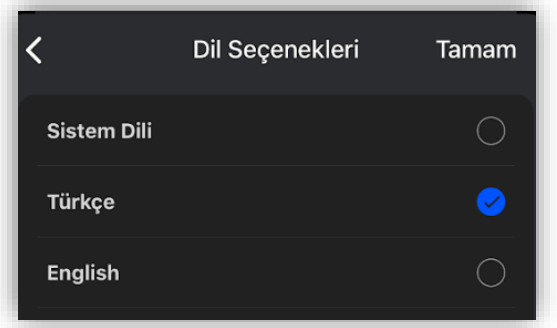

Arayüz Şablonu: Açık ve Koyu temalar arasında geçiş yapabilirsiniz.

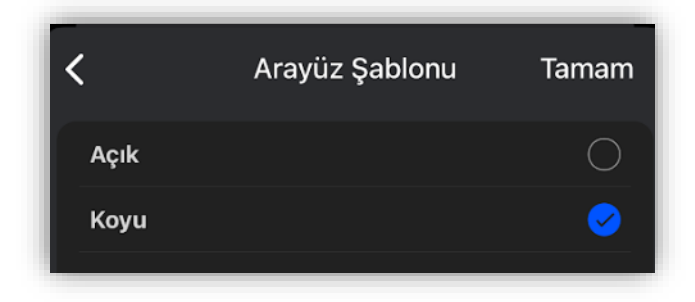

Şifremi Değiştir: Yeni bir şifre belirleyebilirsiniz.

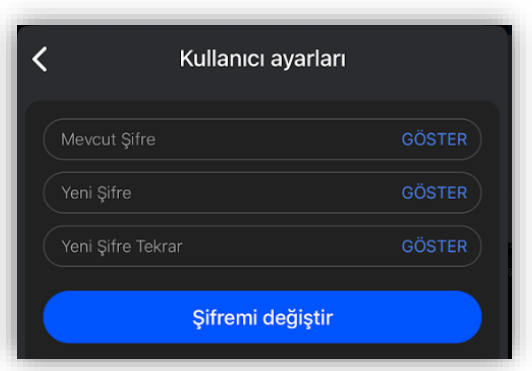

Açılış Sayfası: Piyasalar, Analiz, Takip Listesi, Alarmlar, Hesabım, Portföyüm, Emirlerim sayfaların dilediğinizi seçerek, uygulamayı açtığınız zaman, Gedik Trader'ın hangi sayfa ile açılmasını istediğinizi belirleyebilirsiniz.

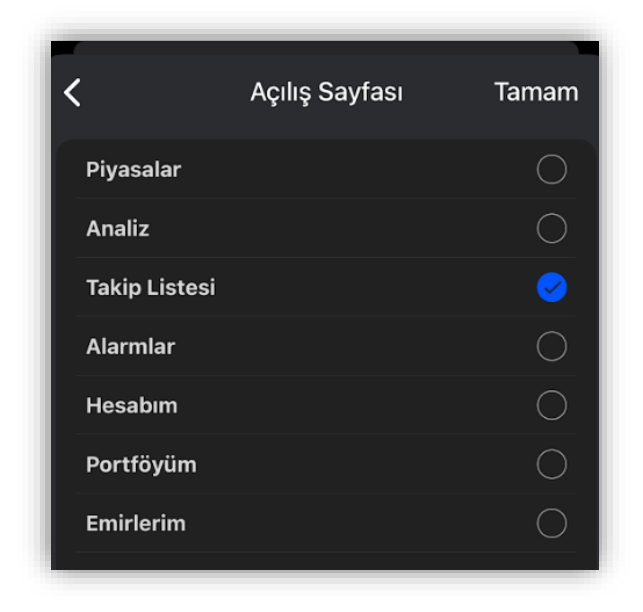

Yorum: Girdiğiniz yorumlarda görüntülenecek takma isminizi değiştirebilirsiniz.

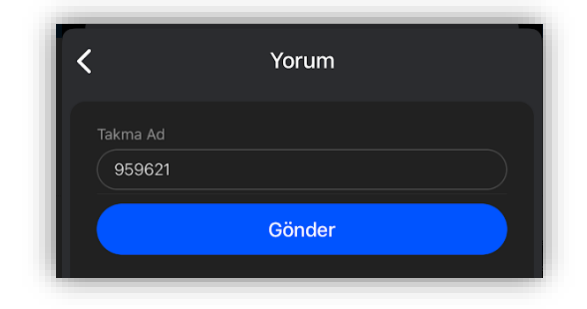

Bildirim Ayarları: Alış-Satış işlemleri sonrasında gelen bildirimlerin, ekranın altında veya üstünde görünmesini sağlayabilirsiniz.

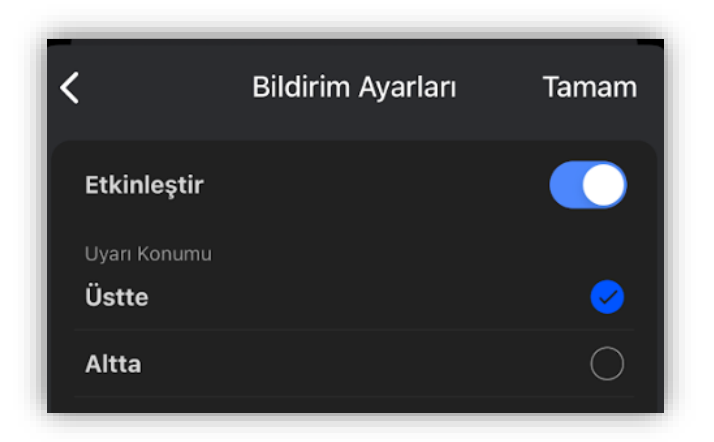

### <span id="page-39-0"></span>**3.2 Hesabım**

Yatırımcı veya üye hesabınıza giriş yaparak, hesabınız ile ilgili tüm verilere ulaşabilirsiniz. Nakit ve VİOP hesaplarınızın detaylarını sayfayı aşağı doğru kaydırarak görüntüleyebilirsiniz.

EMRI

EMRÍ

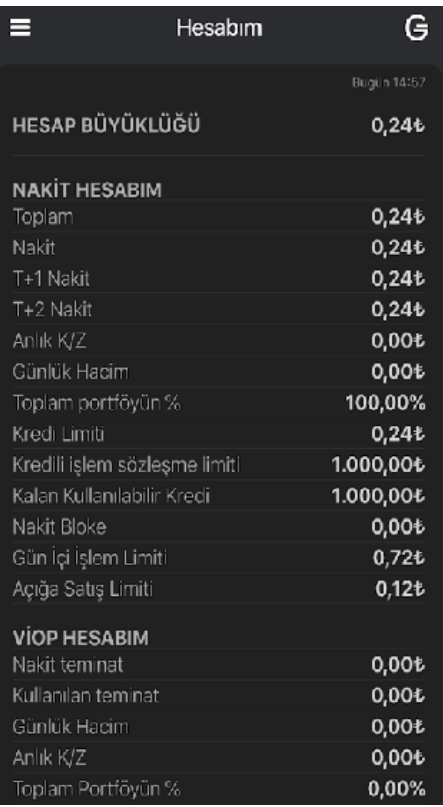

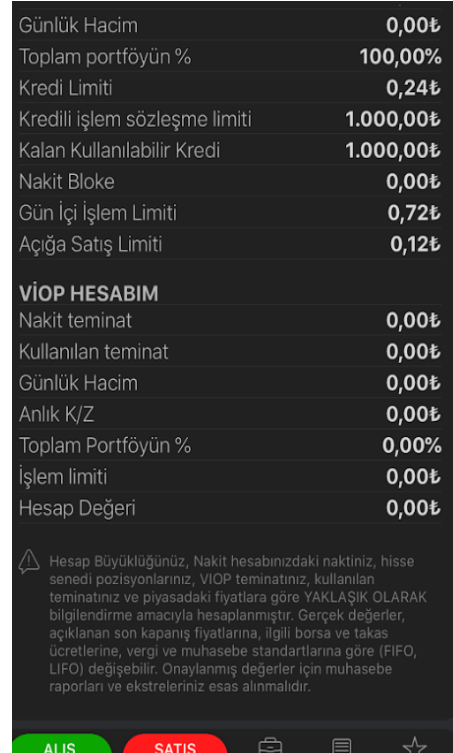

### <span id="page-40-0"></span>**3.3 Portföyüm**

Portföyüm ekranında mevcut enstrümanlarınızı görebilirsiniz. Portföyünüze ilişkin anlık ve toplam verileri burada görebilirsiniz.

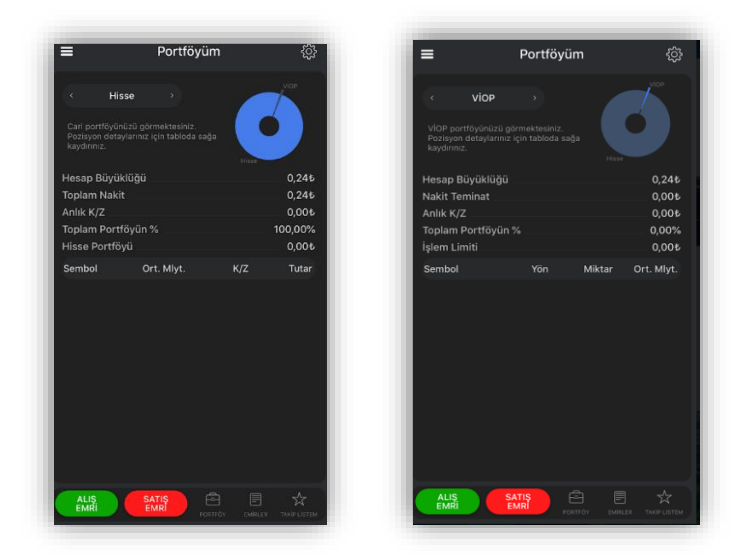

### <span id="page-40-1"></span>**3.4 Emirlerim**

Emirlerim bölümünden Hisse ve VİOP alım satım emirlerinizin durumunu görüntüleyebilirsiniz.

Bekleyen, Gerçekleşen, Reddedilen, İptal Edilen emirlerinizi isterseniz ayrı ayrı görebilirsiniz. Tablonun diğer sütunlarını görebilmek için tabloyu parmakla sola ve sağa kaydırabilir veya ekranı yatay konuma getirebilirsiniz.

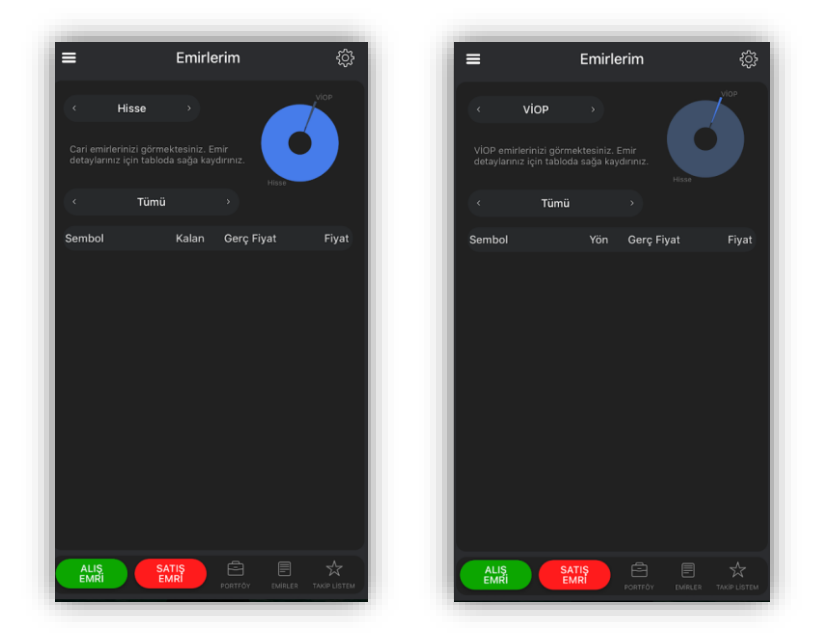

### <span id="page-41-1"></span><span id="page-41-0"></span>**4. Veri 4.1 Piyasalar**

Piyasalar, varsayılan olarak ilk açılan sayfadır. Bu bölümde BIST100, BIST30, Dolar, Euro, Euro/Dolar, Altın, Petrol sekmeleri arasında dolaşarak genel piyasa bilgilerine ulaşabilirsiniz. Sayfanın en altında Alış Emri, Satış Emri, Portföy, Emirler, Takip Listem kısa yollarından hızlıca işlem yapabilirsiniz.

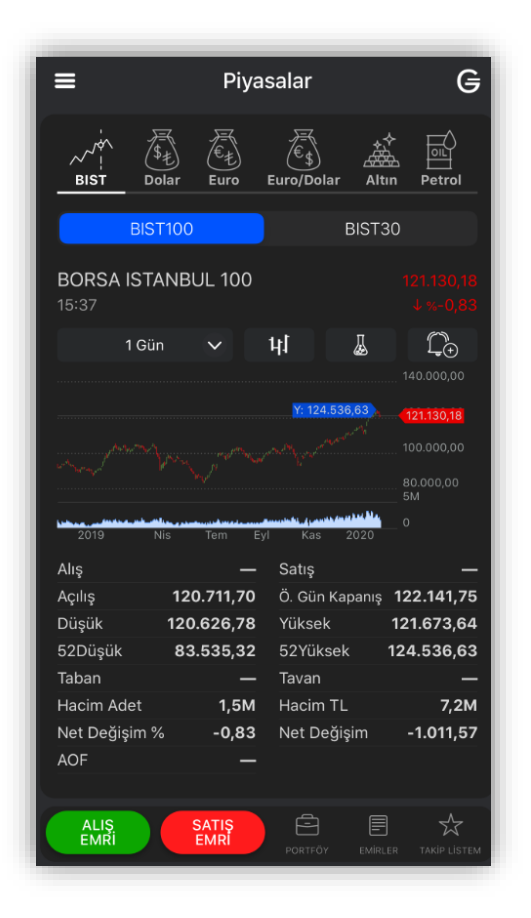

### <span id="page-41-2"></span>**4.2 Takip Listesi**

Takip listelerine gezinme menüsündeki Takip Listesi sekmesinden erişilebilirsiniz.

Takip Listesi bölümünde, ilgili enstrümanlara ilişkin, Son, %Dğş, Hacim TL, Zaman, Alış, Satış, Açılış, Kapanış, Yüksek, Düşük, Tavan, Taban fiyat bilgilerini görebilirsiniz.

Bu sütunları sağ üstte bulunan kalem işaretinden değiştirebilir, ekleyebilir ya da kaldırabilirsiniz.

Yeni bir takip listesi oluşturmak ya da var olan takip listelerine göz atmak için sağ üstte yer alana doküman işaretine tıklayabilirsiniz.

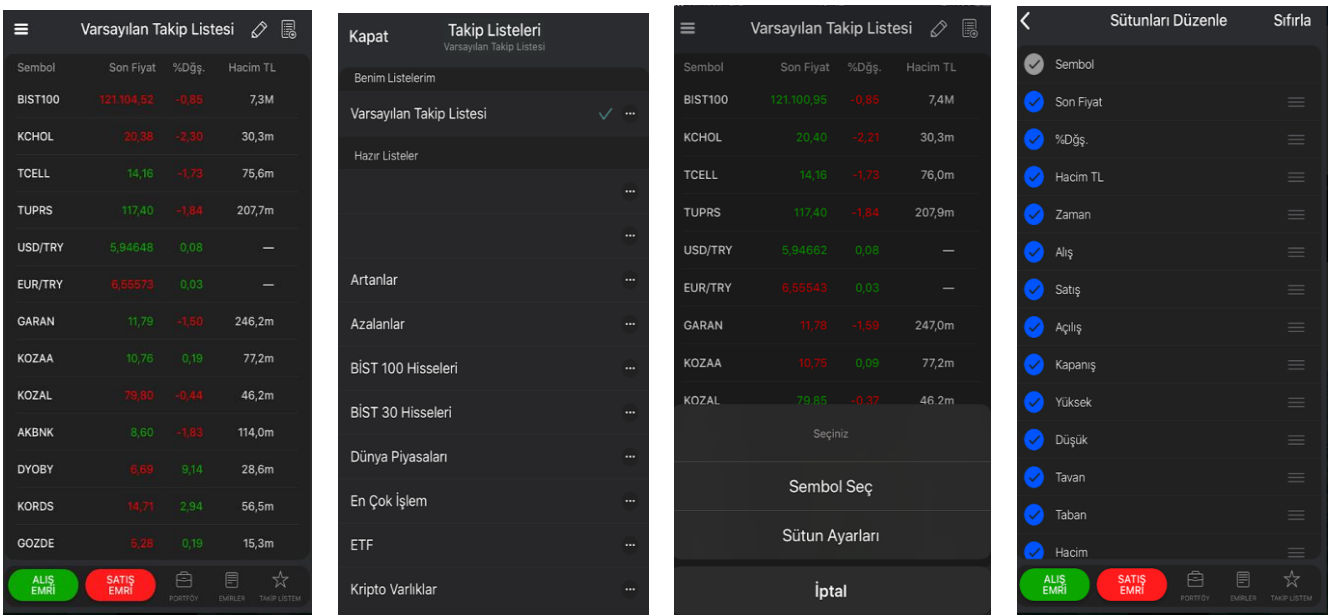

#### Hazır Listeler

Hazır listeler herkese açık olup düzenlenemeyen ve silinemeyen listelerdir. Kullanıcı bu listelerin adlarını değiştiremez ve bu listeleri kaldıramaz. Hazır listeler arasında Artanlar, Azalanlar, Dünya Piyasaları, BİST 100 Hisseleri, BİST 30 Hisseleri, En Çok İşlem Gören listeleri yer alır.

Hazır listelerden enstrümanlar silinemez ya da değiştirilemez, fakat listeyi kopyalayarak özel takip listesi haline getirmek mümkündür. Bunu yapmak için,

- Takip Listesi sekmesine giriniz ve sağ üstteki doküman simgesine tıklayınız.
- Burada özel olarak hazırlayabildiğiniz "Benim Listelerim" ve hemen altında hazır listeler bulunmaktadır.
- Hazır listelerden dilediğinizin yanındaki "..." simgesine tıklayınız.
- Buradaki kopyalama simgesine tıkladığınızda ilgili hazır listenin bir kopyası, Benim Listelerim menüsü altında oluşturulur.

#### Benim Listelerim

Kendi listelerinizi oluşturabilir, onları düzenleyip kaldırabilirsiniz.

Kullanıcı takip listelerinin sağ üst köşelerinde bulunan kalem işaretinden "Sembol Seç" işaretine tıklayarak takip listesine yeni semboller ekleyebilir ya da çıkarabilirsiniz.

Yeni özel liste oluşturmak için kalem işaretinin solundaki doküman işaretine tıklayın. Daha sonra en üst sağda bulunan "+" simgesine basarak yeni oluşturmak istediğiniz takip listesine bir isim verin.

Listelerin olduğu ekranda, liste adının yanındaki "..." simgesine tıklayarak listenin adını değiştirebilir, listeyi kopyalayabilir veya silebilirsiniz.

### <span id="page-43-0"></span>**4.3 Analiz**

Analiz sayfasında enstrümanlara ilişkin Piyasa Bilgileri, Temel Analiz, Derinlik, Derinlik Düzey 2+, Kademe Analizi, İşlemler, Aracı Kurum Dağılımı, Takas, Haberler ve Yorumlar gibi bilgiler yer almaktadır. Ekrandaki başlıları sağa doğru kaydırarak bölümleri görüntüleyebilirsiniz.

Enstrüman aramalarınızı bu ekrandan yapabilirsiniz. En üstte yer alan arama kısmına enstrüman sembolünü yazmaya başlandığınızda, otomatik olarak ekrana filtrelenmiş sonuçlar çıkmaktadır.

Arama yaparken büyük harf kullanmanız önerilmektedir.

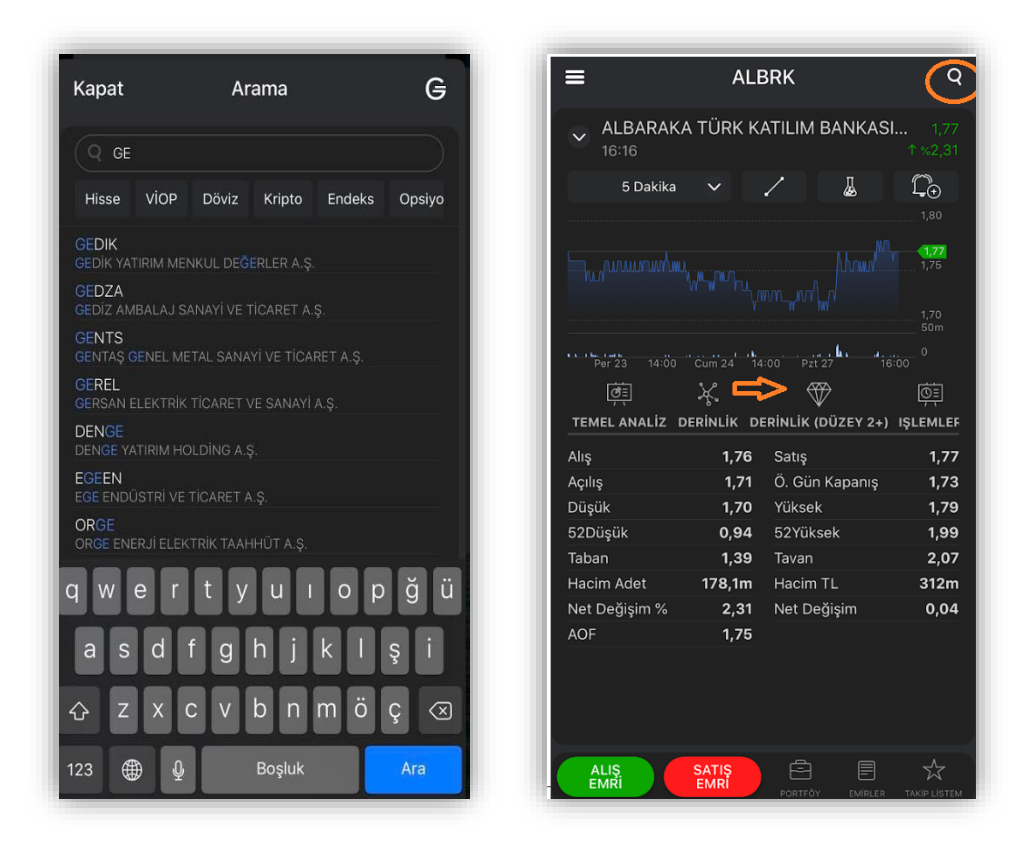

#### Yatay Görünüm

Analiz ekranında detaylı inceleme yapmak için, cihazınızı yatay konuma getirebilirsiniz. Sağ tarafta yer alan sütundan görüntülemek istediğiniz sekmeler arasında geçiş yapabilirsiniz.

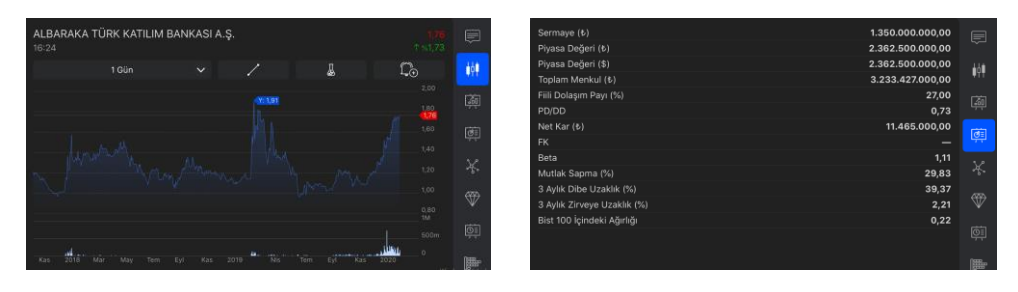

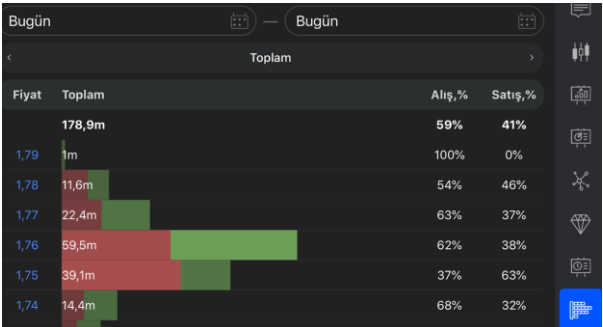

### *Yorumlar*

Dilediğiniz enstrüman hakkında yorumlarınızı iletebilir ve diğer yatırımcıların yazdığı yorumları inceleyebilirsiniz.

Yorum alanında görünecek takma isim ayarlar ekranından değiştirilebilmektedir.

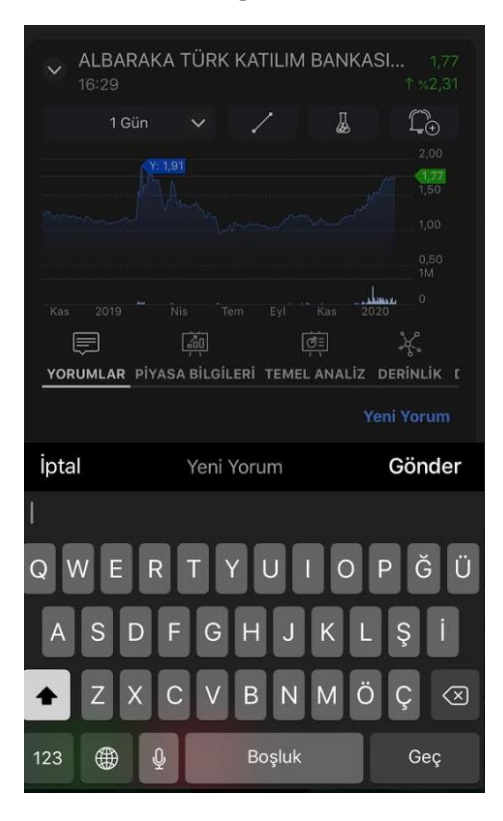

### *Piyasa Bilgileri ve Temel Analiz*

Analiz sayfasında altta yer alan ikinci ve üçüncü sekmeler Piyasa Bilgileri ve Temel Analiz sekmeleridir.

Piyasa Bilgileri sekmesinde enstrümanın genel piyasa verilerini görüntüleyebilirsiniz.

Temel Analiz sekmesinde ise, enstrümanın sermaye, piyasa değeri gibi verilerine ulaşabilirsiniz.

### *Derinlik*

Derinlik sekmesinden, bir enstrümana ilişkin alış ve satış işlemlerinde, her fiyat kademesi için kaç adet ve kaç yatırımcı tarafından lot alış ve satış emrinin girildiğini anlık olarak takip edebilirsiniz.

### *Kademe*

Bu sekmede ilgili enstrümanın alım satım yapıldığı her fiyat için alınan ve satılan lot istatistikleri grafik olarak sunulmaktadır. İşlemler verisinin üzerinden fiyatlar en yüksekten en düşüğe göre sıralanır. Yoğunluğa göre renk tonları koyulaşmaktadır.

Verileri, "Toplam" ya da "Alış-Satış" olarak iki ayrı şekilde görüntüleyebilirsiniz.

Toplam tercih edildiğinde yüzdelik dilim üzerinden renklendirme yapılır ve yüzlük bar üstünde o fiyattan toplam gerçekleşmiş alım ve satım LOT adedi yer almaktadır

Kademe sekmesinde, iki tarih arasında sorgulama yapabilirsiniz. Tarih kutucuklarına ulaşmak için ilgili sekmeyi yukarı doğru kaydırmanız gerekmektedir.

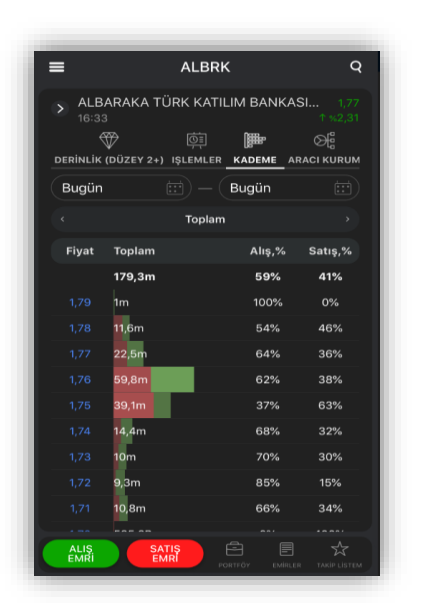

### *Aracı Kurum*

Aracı Kurum sekmesinden, enstrümanın o günkü işlemlerinin verilerinden, işlemi yapan alıcı/satıcıların isimlerini, alım ve satımdaki yer aldığı yüzdesini, büyüklüğünü ya da net işlem hacmini ve maliyetini derinlik seviyelerine göre görüntüleyebilirsiniz.

Aracı Kurum sekmesinde, iki tarih arasında sorgulama yapabilirsiniz. Tarih kutucuklarına ulaşmak için ilgili sekmeyi yukarı doğru kaydırmanız gerekmektedir.

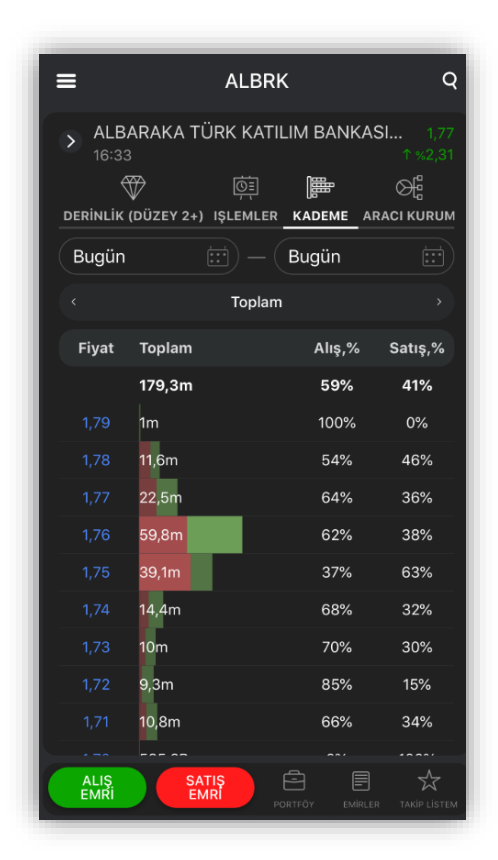

## *İşlemler*

İşlemler sekmesinde, ilgili enstrümanın fiyat, miktar, alıcı ve satıcı detayları anlık olarak takip edebilir. Alış işlemi gerçekleştiğinde, ilgili satır yeşil yanıp söner. Satış işlemi gerçekleştiğinde kırmızı yanıp söner. İşlemler sekmesini yukarı veya aşağıya kaydırarak ana grafik ekranı ile arasında geçiş yapabilirsiniz.

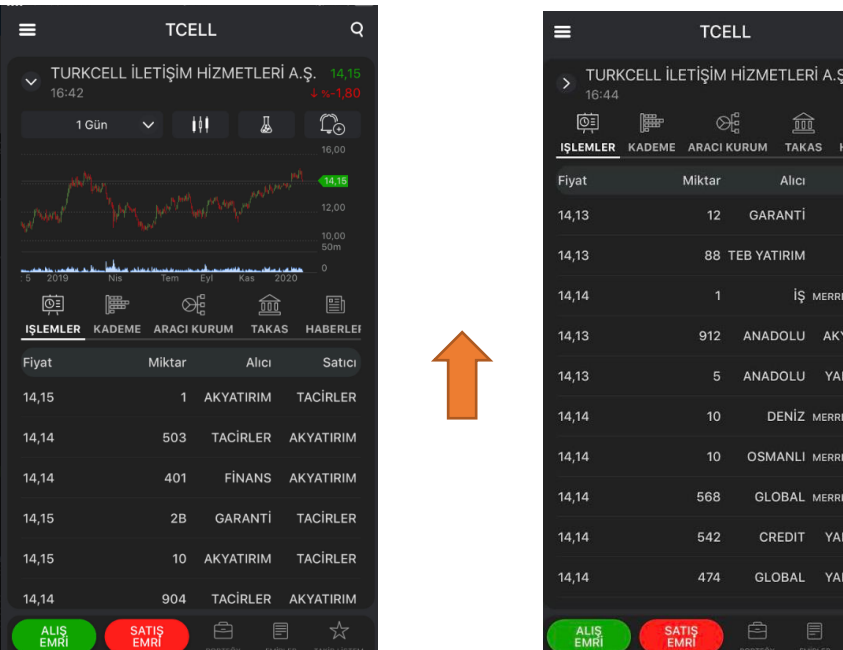

### *Takas*

Takas sekmesinde aracı kuruluş takas verilerine yüzde, ilk hacim ve son hacim bazında ulaşabilir, aracı kurumun üzerine tıklayarak, işlem gören enstrümanlar ile ilgili hacim detaylarına ulaşabilirsiniz.

 $\mathsf Q$ 

圉 **BERLEI** Satici VAKIF VAKIE LYNCH .<br>Atirim **IKRED LYNCH** LLYNCH LYNCH **IKREDI IKPED** 

Takas sekmesinde, ekranı yukarı kaydırarak iki tarih arasında sorgulama yapabilirsiniz.

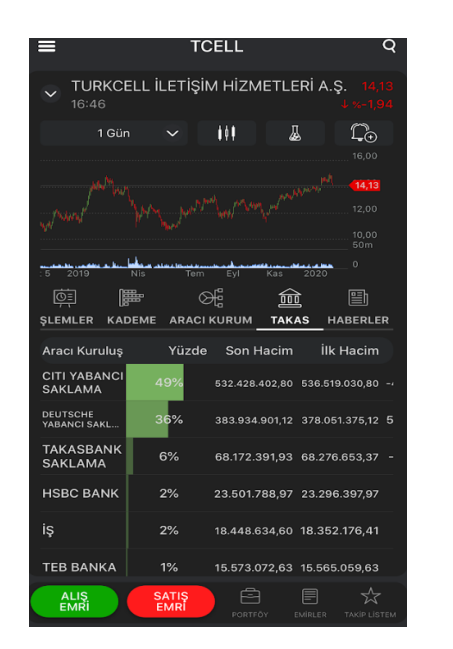

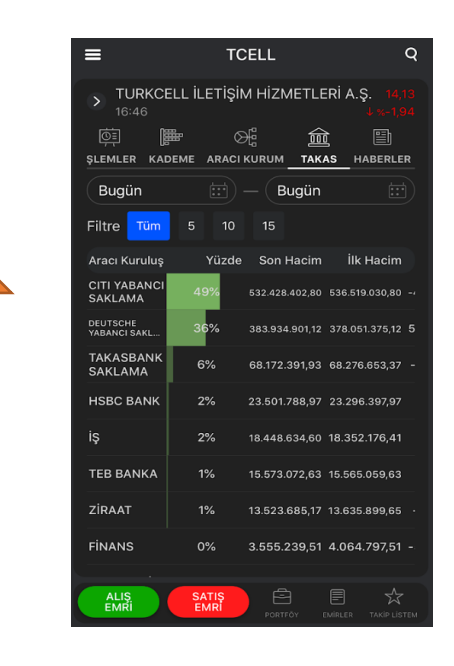

### *Haberler*

Haberler sekmesindeki veriler yalnızca üyeler ve yatırımcılar tarafından görüntülenebilir.

Enstrümanın Analiz sayfasında yer alan Haberler sekmesinde sadece ilgili enstrümana ait haberler izlenebilir.

Haber satılarının üzerine çift tıklama yaparak veya satırını sağındaki ok işareti tıklanarak haberin detayına ulaşılabilir.

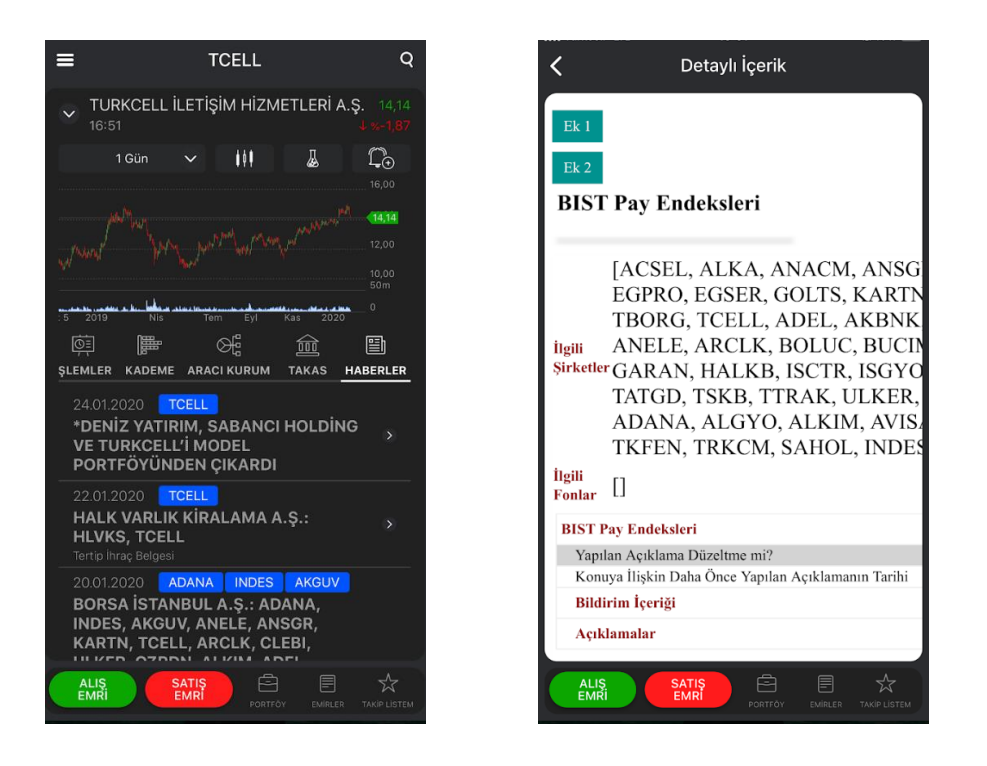

### **4.4 Aracı Kurum Takas**

<span id="page-48-0"></span>Gezinme menüsü, Veri sekmesinden hızlıca Aracı Kurum Takas ekranına ulaşabilirsiniz.

### <span id="page-48-1"></span>**4.5 Haberler**

Gezinme menüsü, Veri sekmesinden hızlıca Haberler ekranına ulaşabilirsiniz.

### **4.6 Alarmlar**

<span id="page-49-0"></span>Gezinme menüsüne girerek, Veri sekmesinden hızlıca ulaşacağınız Alarmlar ekranında, Gerçekleşen, Bekleyen, İptal Edilen ve Süresi Dolan alarmlarınızı görüntüleyebilir ve hızlıca yeni bir alarm oluşturabilirsiniz.

#### **4.7 Veri Satın Al**

<span id="page-49-1"></span>Bu bölümden veri paketi satın alabilirsiniz. Detaylı bilgi için Giriş: 2. Veri Paketleri bölümüne bakınız.

### **4.8 Bildirimler**

<span id="page-49-2"></span>Gezinme menüsünden Bildirimler ekranına girerek, geçmişe dönük veya henüz okumadığınız bildirimlerinizi görüntüleyebilirsiniz.

### <span id="page-49-3"></span>**5. Alış Satış Ekranları**

Alış veya Satış emri vermek için, herhangi bir sayfada gezinirken alt barda yer alan Alış Emri / Satış Emri butonlarını kullanabilirsiniz.

- Bu sayfadan yatırım yapacağınız enstrümanın tipini, fiyatını, vadesini, miktarını ve türünü ayarlayabilirsiniz.
- Enstrümana ilişkin aşağıda yer alan Piyasa Bilgileri, Temel Analiz bilgilerini görebilirsiniz. Düzey 1+ ve üzeri paket abonelikleriniz var ise, ek olarak Derinlik bilgisini de görüntüleyebilirsiniz.
- Verdiğiniz emri daha sonra Emirlerim penceresinden görebilir, iptal edebilir, güncelleyebilir veya Zincir Emir verebilirsiniz.

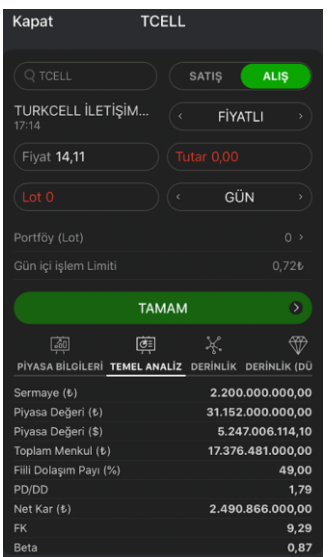

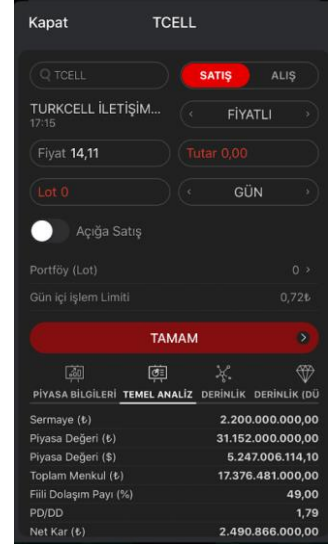

Koşullu emirler: Viop emirlerinde girilen emrin aktif hale gelmesi veya işleme dönüşmesi için bazı koşulların tanımlanabildiği emirlerdir. Alış, Satış, Son fiyata göre yukarı ya da aşağı yönde istenilen fiyata koşul girilebilmektedir.

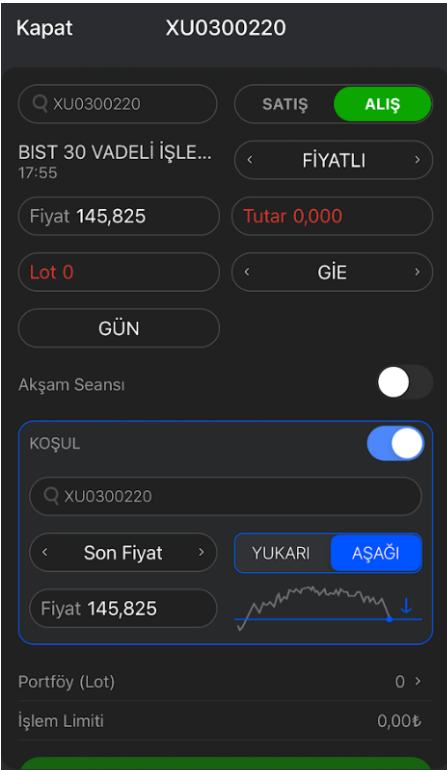

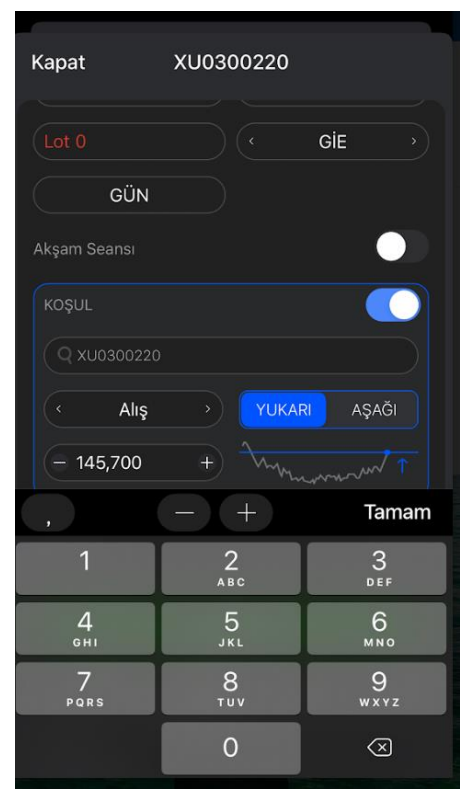

## <span id="page-50-0"></span>**6. Enstrüman Tipleri**

 $\overline{\phantom{a}}$ 

Hisse: Hisse senetleri, şirketler tarafından arz edilen ve üzerinde pazarlık yapılabilen ve şirketlerin halka açık sermayelerini temsil eden enstrümanlardır. Bir şirketin hisse senedine sahip olmak, o şirketin bir ortağı olmak anlamına gelmektedir.

Varant: Varantlar kendisine sahip olana sorumluluk yüklemeyen haklar sağlamakta olan menkul kıymet türüdür. Varantları anlamak için dayanak kavramından bahsedelim. Dayanak tarafların alım satım yaptığı vadeli sözleşmelerin ilgili olduğu faiz ya da döviz gibi varlıklardır. Varantların alım ve satım hakkı veren iki türü bulunmaktadır. Alım varantı "call" diye geçmektedir ve dayanak varlığı alma hakkı vermektedir. Öte yandan satım varantı "put" diye geçer ve satma hakkı sağlar. Varantlar nakit esas almaktadır ve yatırımcı açısından teminat gerektirmez.

VİOP: VİOP "Vadeli İşlem ve Opsiyon Piyasası"nın kısaltmasıdır. Spot piyasasında bulunmayan kaldıraç, açığa satış imkanları sağlayan vadeli işlem piyasasında, işlem saatleri içerisinde alım satım yapılabilecek bir piyasadır.

Opsiyon: Opsiyon herhangi bir varlığı belirlenmiş bir vadede yahut vadeye dek belli miktarda ve belli fiyattan alma (call) ya da satma (put) hakkı veren sözleşmelere verilen addır. Opsiyon sahibi ödediği miktara binaen direkt olarak dayanağın kendisini değil, dayanağı alım ve satım hakkının kendisini almaktadır. Opsiyonlar VİOP piyasası prensiplerine göre trade edilir.

Endeks: Endeksler borsada işlemde olan hisse senetlerinin performanslarının ölçülmesi amacıyla oluşturulan ve hareketlenmeler göz önünde bulundurularak genel yönelimin belirlenmesini sağlayan bir özelliktir.

Forex: Forex (foreign exchange market/uluslararası döviz piyasası), bir ülkenin para birimi ile başka bir ülkenin para birimi arasındaki değişim oranından hareketle, yatırımcılara kaldıraçlı işlem yapma imkânı sunan bir piyasadır.

### <span id="page-51-0"></span>**Hisse ve Viop Enstrümanları Terimleri**

#### • Emir Türleri

Fiyatlı Emir (LMT): Fiyatlı Emir (Limit Emri), daha öncesinden belirlenmiş fiyatlar üzerinden emri gerçekleştirir. Bu metot kullanıldığında fiyat mutlaka belirtilmelidir.

Piyasa Emri(PYS): Emir girildiği sıradaki piyasada bulunan en iyi fiyattan başlayarak emirleri eşleştiren bir emir tipidir. "Piyasa" emri seçildikten ve ekranda "En iyi fiyat" seçeneği seçildikten sonra, emir piyasadaki en iyi fiyattan işlem görür.

#### • Gerçekleşme Türleri

Kalanı İptal Et (KİE): Girildiği anda, pasifte karşı tarafta bekleyen emirlerin durumuna göre emrin tamamının veya bir kısmının gerçekleşmesi, aksi takdirde gerçekleşmeyen kısmının iptal edilmesi için kullanılan emir türüdür.

Gerceklesmezse İptal Et (GİE): Girildiği anda, pasifte karşı tarafta bekleyen emirlerin durumuna göre emrin tamamının gerçekleşmesi, aksi takdirde tamamının iptal edilmesi için kullanılan emir türüdür.

#### • Geçerlilik

Günlük Emir (GUN): Fiyatlı girilen emirlerde gün boyunca geçerlidir.

İptale Kadar Geçerli (IKG): Emir, girildiği seanstan itibaren iptal edilene kadar geçerlidir. Bu emir süresi seçildiğinde, emrin iptal edilmediği ve eşleşmediği durumda, emir sözleşmenin vade sonuna kadar geçerli olur ve vade sonunda işlem sistemi tarafından otomatik olarak iptal edilir. Borsa Birincil Piyasada Değişken ve Sabit Fiyatla Talep Toplama yöntemlerinde halka arz süresinin sonuna kadar geçerli emir girişi mümkündür. Bu geçerlilik türü, talep toplama yöntemiyle halka arzların gerçekleştirildiği birincil piyasada (.HE sıralarında) kullanılacaktır.

#### • Açığa Satış Türleri

Açığa satış satıcının sahip olmadığı sermaye piyasasının enstrümanlarını satması ya da bu tür satışların emrini vermesi işlemidir. Sahip olunmayan enstrümanların ödünç almak suretiyle satılması da bir açığa satış türü olarak değerlendirilebilir. Açığa satış gerçekleştirebilmek için emir en başta açığa satış olarak belirtilmek zorundadır

Açığa Satış: Ne zaman kapatılacağı belli olmaksızın açığa satış işlemi yapılmasıdır. Kredili hesabın olması gerekmektedir.

Virmanlı: Başka bir aracı kuruluştaki pozisyonu, açığa satış yaptıktan sonra 2 gün içinde virman yapılır.

Gün İçi Açığa Satış: O gün satılarak gün sonuna kadar pozisyonun alım emri ile kapatılır.

• Zincir Emirler

Zincir emirler aktif olmayan ve pasif emrilerdir.

 Normal Zincir: Normal Zincir emrinde herhangi tipte bir limit emri girilebilir. Her tür hisse/varant enstrümanı, istenen emir yönü (alış/satış) ve miktar.

GKY Zincir: GKY (Gelen Kadar Yaz) tipi zincirde yatırımcı aynı hisse/ varant enstrümanını kullanmak zorundadır, ana emrin miktarı ile aynı, yönü ile ters olmalıdır.

## <span id="page-52-0"></span>**GEDİK TRADER VERİ PAKETLERİ VE TERİMLER SÖZLÜĞÜ**

### <span id="page-52-1"></span>**Veri Paketleri**

Uygulamada sunulan iki tip veri kaynağı bulunur: Gerçek zamanlı ve 15 dakika gecikmeli veriler.

Üye olmayan kullanıcılar 15 dakikalık gecikmeli veri yayınından yararlanabilirler. Üye olan veya Gedik Yatırım'da hesabı olan yatırımcılar ise veri yayını satın alarak farklı özelliklerde ki veri yayınlarından yararlanabilirler.

#### Üye Olmayan Kullanıcılar

- Hisse ve VIOP alış, satış ve son fiyat bilgilerini 15 dakika gecikmeli olarak izleyebilirler.
- Veriler 15 dakika gecikmelidir.
- Hacim ve derinlik bilgileri gösterilmemektedir.

#### Düzey 1 Veri Yayını

- Hisse ve VIOP alış, satış ve son özellikleri gerçek zamanlı gelmektedir.
- Veriler gerçek zamanlı görüntülenmektedir.
- Hacim ve derinlik bilgileri gösterilmemektedir.

#### Düzey 1+ Veri Yayını

• Hisse ve VIOP alış, satış ve son özellikleri gerçek zamanlı gelmektedir.

- Veriler gerçek zamanlı görüntülenmektedir.
- Hacim ve derinlik bilgilerine erişim sağlanmaktadır.
- 1 kademe Derinlik bilgisi gösterilmektedir.

#### Düzey 2 Veri Yayını

- Hisse ve VIOP alış, satış ve son özellikleri gerçek zamanlı gelmektedir.
- Veriler gerçek zamanlı görüntülenmektedir.
- Hacim ve derinlik bilgilerine erişim sağlanmaktadır.
- Derinlik verisi 10 kademe olarak gösterilmektedir.

#### Düzey 2+ Veri Yayını

- Alış ve satışta bekleyen en iyi 10 emrin bilgilerini kapsar.
- Hisse senedi 25 Kademe derinlik verisini içerir.

#### AKD (Aracı Kurum Dağılımı)

• Hisse senetlerinin gün sonunda alıcı ve satıcı aracı kurumlardaki dağılımlarının analizleri takip edilebilir.

#### AKDE (Aracı Kurum Dağılımı-Eşanlı)

- Hisse senetlerinin anlık olarak aracı kurumlardaki dağılımını takip edebilirsiniz.
- Ayrıca AKDE veri yayınına sahip olan kullanıcılar Takas Analizini de yapabilmektedirler.

### <span id="page-53-0"></span>**Paketler**

#### Haftalık Paketler

- Hisse Düzey 1 (En İyi Alış Satış Bilgisi)
- Hisse Düzey 1 + (Anlık Alış Satış ve Hacim Bilgisi)
- Hisse Düzey 2 (Anlık Alış Satış, Hacim ve 10 Kademe Derinlik Bilgisi)
- Hisse Düzey 2+ ((Anlık Alış Satış, Hacim ve 25 Kademe Derinlik Bilgisi)

#### Aylık Paketler

- Hisse Düzey 1 (En İyi Alış Satış Bilgisi)
- Hisse Düzey 1 + (Anlık Alış Satış ve Hacim Bilgisi)
- Hisse Düzey 2 (Anlık Alış Satış, Hacim ve 10 Kademe Derinlik Bilgisi)
- Hisse Düzey 2 (Anlık Alış Satış, Hacim ve 25 Kademe Derinlik Bilgisi)
- \*AKD Aracı Kurum Gün Sonu Analizi (Aracı Kurum İşlemlerinin Analizi)

• \*AKDE - Anlık Karşı Taraf Analizi (Gerçek Zamanlı Aracı Kurum Dağılımı)

\*Bu paketler sadece hisse senetleri için geçerlidir.

### <span id="page-54-0"></span>**Veri Satın Alma Yöntemleri**

#### iOS (iPhone/iPad) Platformu: App Store

Gedik Trader üzerinden paket satın almak için, aktif bir kredi kartı tanımlanmış olan bir App Store hesabınızın bulunması gerekir. Uygulama üzerinden aylık veya haftalık periyotta dilediğiniz veri paketini satın alabilirsiniz. İptal etmediğiniz sürece, paketiniz seçtiğiniz periyotta (haftalık/aylık) yenilenecektir. Satın alımıza ait faturanız, App Store aracılığı ile eposta adresinize gönderilecektir.

#### Android Platformu: Google Play

Gedik Trader üzerinden paket satın almak için, aktif bir kredi kartı tanımlanmış olan bir Google Play hesabınızın bulunması gerekir. Uygulama üzerinden aylık veya haftalık periyotta dilediğiniz veri paketini satın alabilirsiniz. İptal etmediğiniz sürece paketiniz seçtiğiniz periyotta (haftalık/aylık) yenilenecektir. Satın alımıza ait faturanız, Google Play Store aracılığı ile e-posta adresinize gönderilecektir.

#### Gedik Trader Web: Mobil Ödeme

Gedik Trader web uygulaması üzerinden, cep telefonu faturanıza yansıyacak şekilde, mobil ödeme yöntemi ile paket satın alabilirsiniz. Mobil ödeme işlemi PayGuru üzerinden gerçekleşir ve fatura tutarı cep telefonu faturanıza yansıtılır.